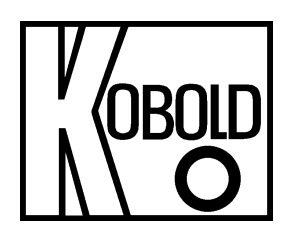

# **Bedienungsanleitung für HART-Konfigurations-Software**

# **Typ: NUS-NTB-NRM-SW-Software**

Es wird für diese Publikation keinerlei Garantie und bei unsachgemäßer Handhabung der beschriebenen Produkte keinerlei Haftung übernommen.

Diese Publikation kann technische Ungenauigkeiten oder typographische Fehler enthalten. Die enthaltenen Informationen werden regelmäßig überarbeitet und unterliegen nicht dem Änderungsdienst. Der Hersteller behält sich das Recht vor, die beschriebenen Produkte jederzeit zu modifizieren bzw. abzuändern.

#### **© Copyright Alle Rechte vorbehalten.**

### **1. Inhaltsverzeichnis**

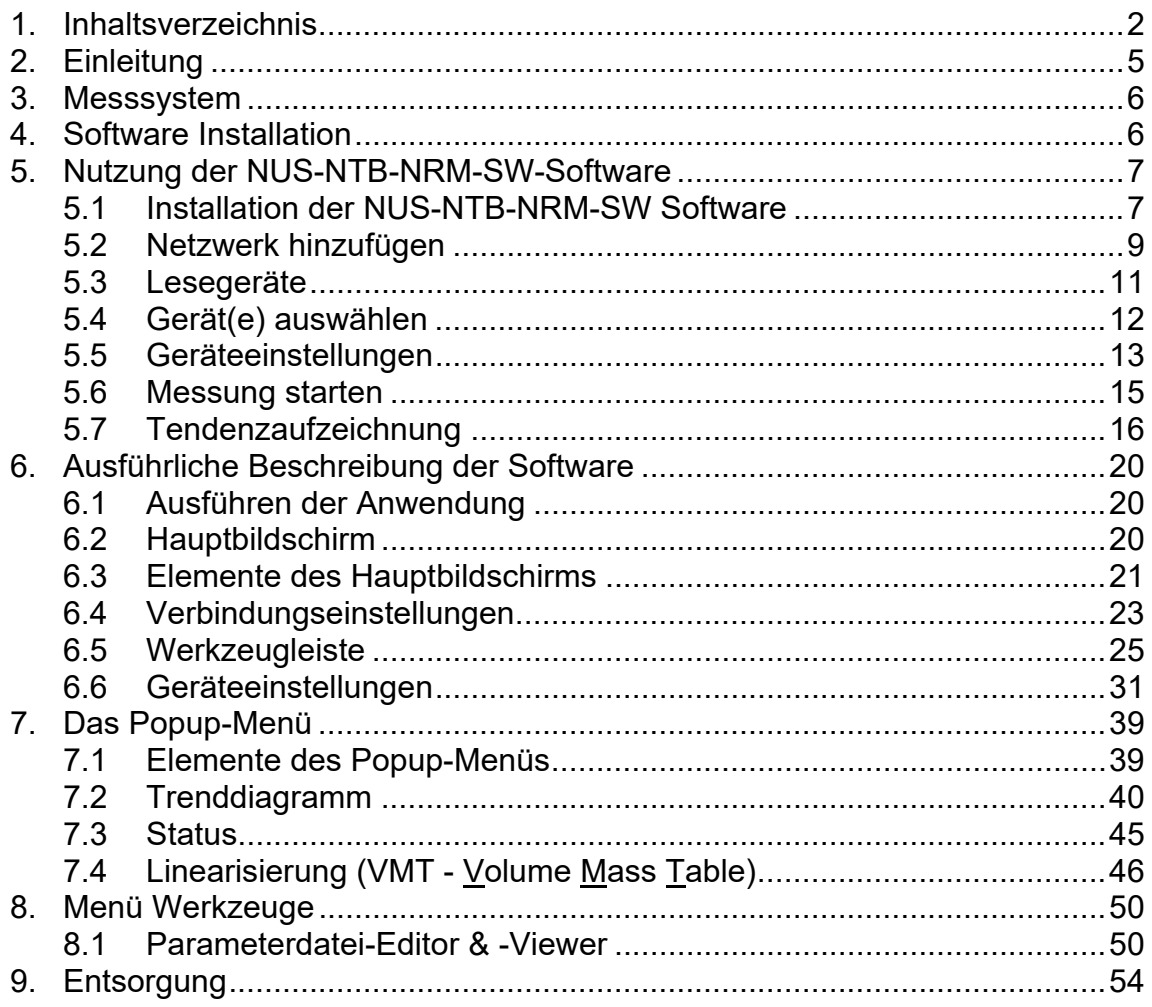

**Herstellung und Vertrieb durch:** 

Kobold Messring GmbH Nordring 22-24 D-65719 Hofheim Tel.: +49 (0)6192-2990 Fax: +49(0)6192-23398 E-Mail: info.de@kobold.com Internet: www.kobold.com

Die Bedienungsanleitungen auf unserer Website www.kobold.com entsprechen immer dem aktuellen Fertigungsstand unserer Produkte. Die online verfügbaren Bedienungsanleitungen könnten bedingt durch technische Änderungen nicht immer dem technischen Stand des von Ihnen erworbenen Produkts entsprechen. Sollten Sie eine dem technischen Stand Ihres Produktes entsprechende Bedienungsanleitung benötigen, können Sie diese mit Angabe des zugehörigen Belegdatums und der Seriennummer bei uns kostenlos per E-Mail (info.de@kobold.com) im PDF-Format anfordern. Wunschgemäß kann Ihnen die Bedienungsanleitung auch per Post in Papierform gegen Berechnung der Portogebühren zugesandt werden.

### **2. Einleitung**

HART *('Highway Addressable Remote Transducer')* ist ein beliebtes digitales Kommunikationsprotokoll, das für industrielle Prozessmessanwendungen entwickelt wurde. Die Besonderheit besteht darin, dass es eine Low-Level-Modulation verwendet, die der standardmäßigen 4…20 mA Stromschleife überlagert wird, die heute für solche Messungen weit verbreitet ist. Da das HART-Signal klein ist und aus Sinuswellen besteht, ist sein Mittelwert gleich Null und beeinträchtigt die Genauigkeit des analogen Stromsignals nicht wesentlich, das daher weiterhin verwendet werden kann. Dies sorgt für Kompatibilität mit bestehenden Systemen und ermöglicht gleichzeitig eine digitale Kommunikation für die Gerätekonfiguration, die Statusprüfung, die Diagnose und so weiter.

#### **Die NUS-NTB-NRM-SW-Software**

wurde für die Erkennung, Abfrage und Anzeige von primären Messdaten sowie für die Fernprogrammierung der HART-fähigen Messumformer von Kobold entwickelt. NUS-NTB-NRM-SW ist in der Lage, maximal 15 Geräte in einem Netzknoten zu verwalten und kann bis zu 10 Netzknoten verwalten.

Die auf einem PC installierte Software ermöglicht die menügeführte Fernprogrammierung *(Geräteparameter + HART-Befehle)*. Die Software kann Daten von den erkannten NIVELCO-Geräten sammeln und zyklische Abfragen und die Anzeige der Messdaten durchführen.

Bereitgestellte Funktionen von NUS-NTB-NRM-SW:

- Erkennung der angeschlossenen Geräte *(auch in der Betriebsart Multidrop)*
- Universelle HART-Befehle für *(nur)* die Anzeige von primären Messdaten von Nicht-Kobold-Feldgeräten
- Kobold hergestellte gerätespezifische Befehle:
	- Herunterladen von Parametern aus dem Feldgerät
	- Bearbeiten, Hochladen von Parametern in das Feldgerät
	- Parameterliste aus Datei laden, Parameterliste in Datei speichern
	- Herunterladen der Linearisierungstabelle vom Feldgerät
	- Editieren, Hochladen der Linearisierungstabelle in das Feldgerät
	- Linearisierungstabelle aus Datei laden, Linearisierungstabelle in Datei speichern
	- Anzeige der Echokarte *(für Geräte mit berührungslosem Prinzip)*
	- Herunterladen von Service- und Informationsparametern
	- Sensorkalibrierung *(für pH-Messumformer)*
	- Sicherheitspasswort *(Schutz vor unbefugter Nutzung)*

**Hinweis! Auch wenn die NUS-NTB-NRM-SW die Einstellung der Parameter bei der Fernprogrammierung erleichtert, ist die profunde Kenntnis vom Parametersystems der Kobold-Messumformer unerlässlich.** 

**Die NUS-NTB-NRM-SW-Software bietet die Möglichkeit der Datenaufzeichnung für max. 3 Stunden.** 

**Die NUS-NTB-NRM-SW fungiert als primärer Master im Netzwerk. Während des Betriebs der Software ist die Verwendung einer aktiven sekundären Master-Einheit** *(z. B. eines Handheld-Kommunikators)* **streng VERBOTEN!** 

### **3. Messsystem**

Systemanforderungen:

- Win XP, Win 7 32 oder 64 bit
- HART modem *(z.B.: Kobold's HARTCOMM)*, die an einen virtuellen COM-Port angeschlossen sind

Das HART-Modem stellt die Kommunikationsverbindung zwischen HART-fähigen Feldgeräten und dem Prozessrechner her. Das HART-Modem ist für alle HARTfähigen Messumformer geeignet, die Standard-HART-Kommunikation verwenden.

#### **VERDRAHTUNGSBEISPIELE:**

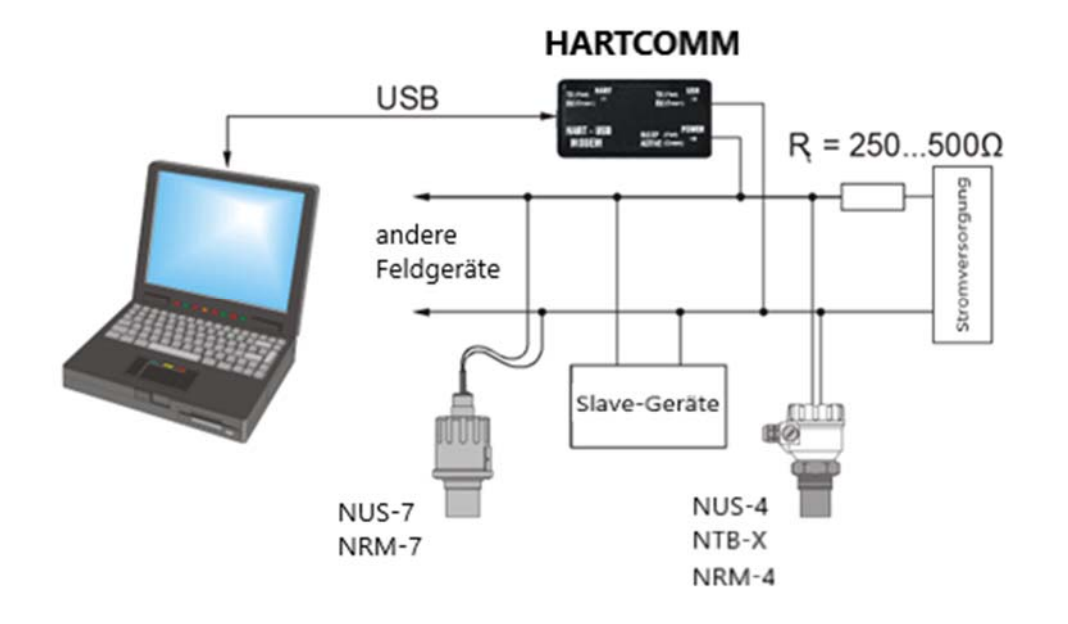

### **4. Software Installation**

Die Software erfordert keine Installation, jedoch empfehlen wir vor der Ausführung der Anwendung die Installation des FTDI Driver *(Virtual COM- PORT)*, der auf der Website von FTDI (http://www.ftdichip.com/Drivers/VCP.htm).

### **5. Nutzung der NUS-NTB-NRM-SW-Software**

#### **5.1 Installation der NUS-NTB-NRM-SW Software**

Bitte laden Sie die HART-Konfigurationssoftware für die NUS-, NTB- und NRM-Geräte von unserer Homepage www.kobold.com unter Produktsuche "NUS", "NTB" oder "NRM" herunter und wählen Sie den Gerätetyp aus.

Installieren Sie die Software auf dem PC, starten Sie die Datei setup.exe und folgen Sie den Anweisungen auf dem Bildschirm.

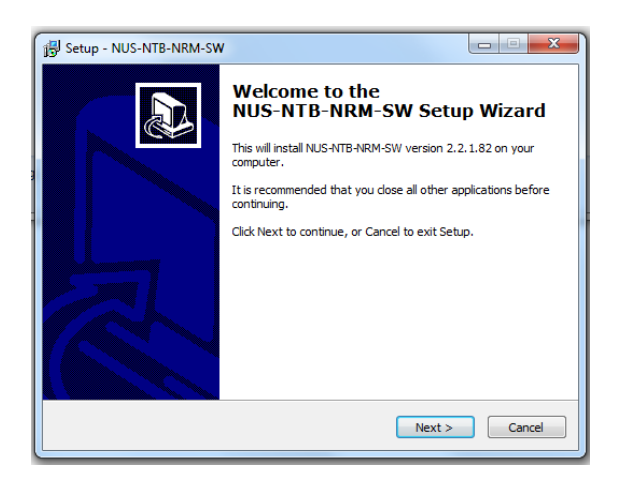

Wählen Sie das Ziel aus und klicken Sie auf Weiter.

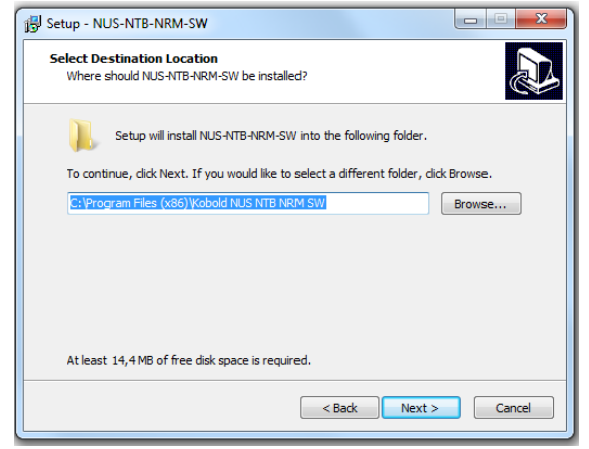

Wählen Sie den Ordner im Startmenü aus.

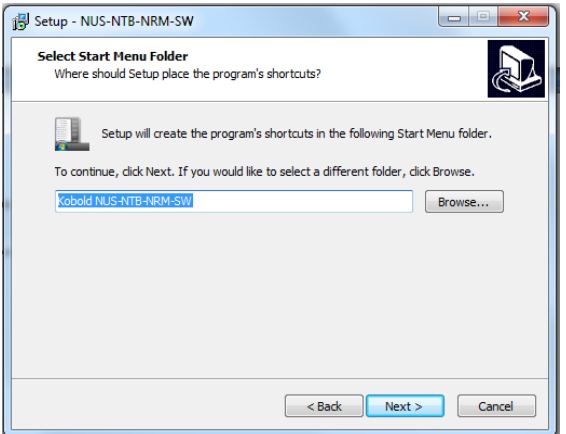

#### Klicken Sie auf "Installieren", um mit der Installation fortzufahren.

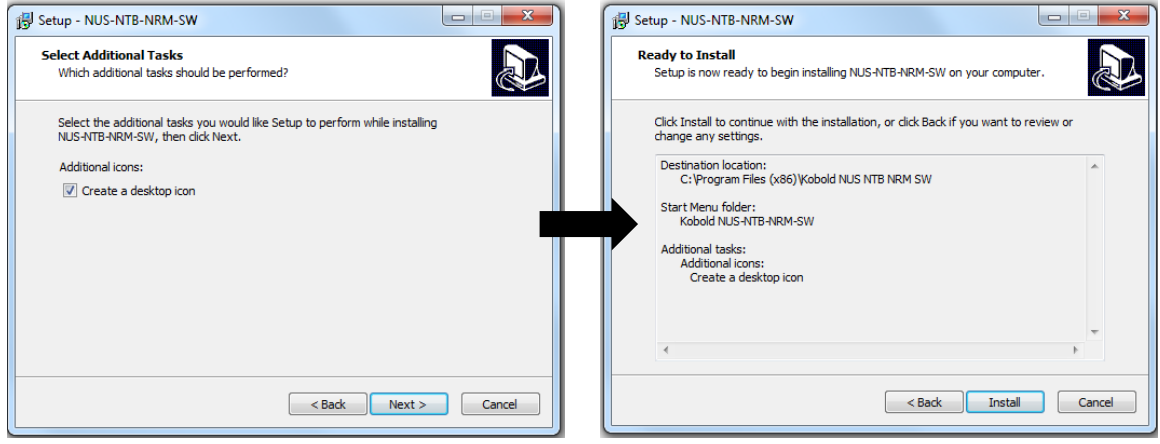

Klicken Sie auf "Fertig stellen", um das Setup zu beenden.

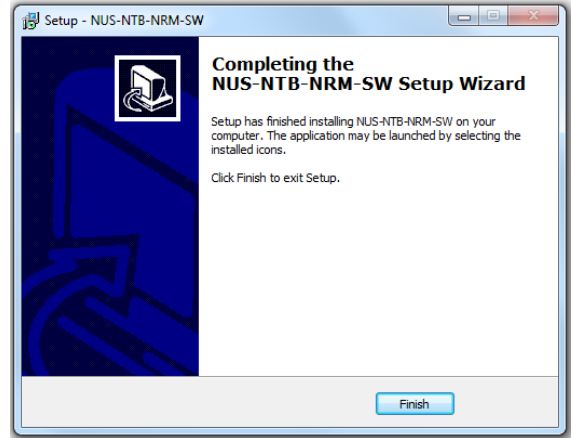

#### **5.2 Netzwerk hinzufügen**

Klicken Sie auf die Schaltfläche Netzwerk hinzufügen. (Weitere Details sind in Kapitel 6.4 beschrieben.)

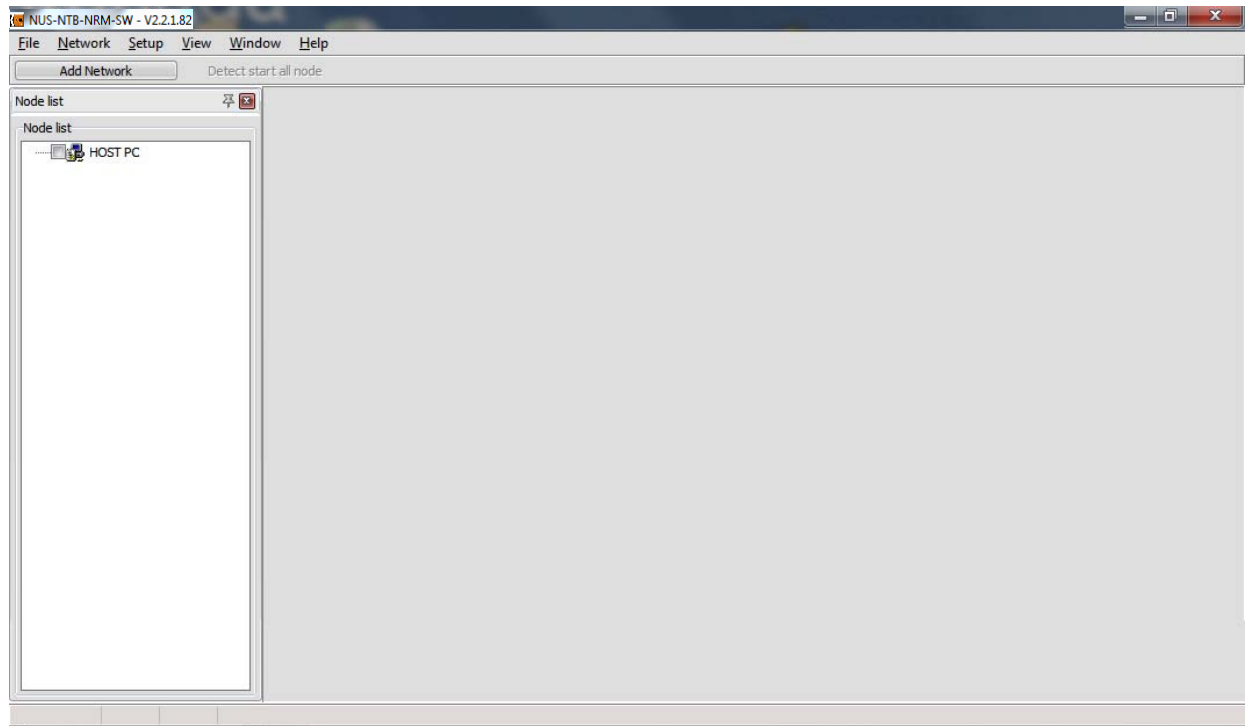

Wählen Sie den Kommunikationsport.

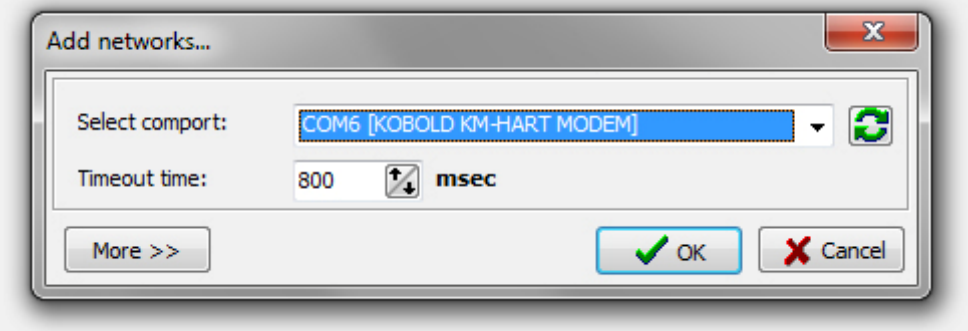

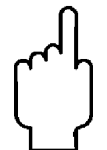

**Hinweis! Die NUS-NTB-NRM-SW-Software kann mehrere Stromschleifennetzwerke** *(Netzknoten)* **verwalten** *(maximal bis zu 10)***. Wenn mehr als eine Stromschleife vorhanden ist, klicken Sie erneut auf die Schaltfläche 'Add Network'** *(und wiederholen Sie das gleiche Verfahren wie zuvor)***, um weitere Stromschleifen in die Knotenliste aufzunehmen. Das Umschalten zwischen den Schleifen kann mit den Seiten in der oberen Leiste erfolgen und die Netzwerke erscheinen auch im Fenster 'Node List'.** 

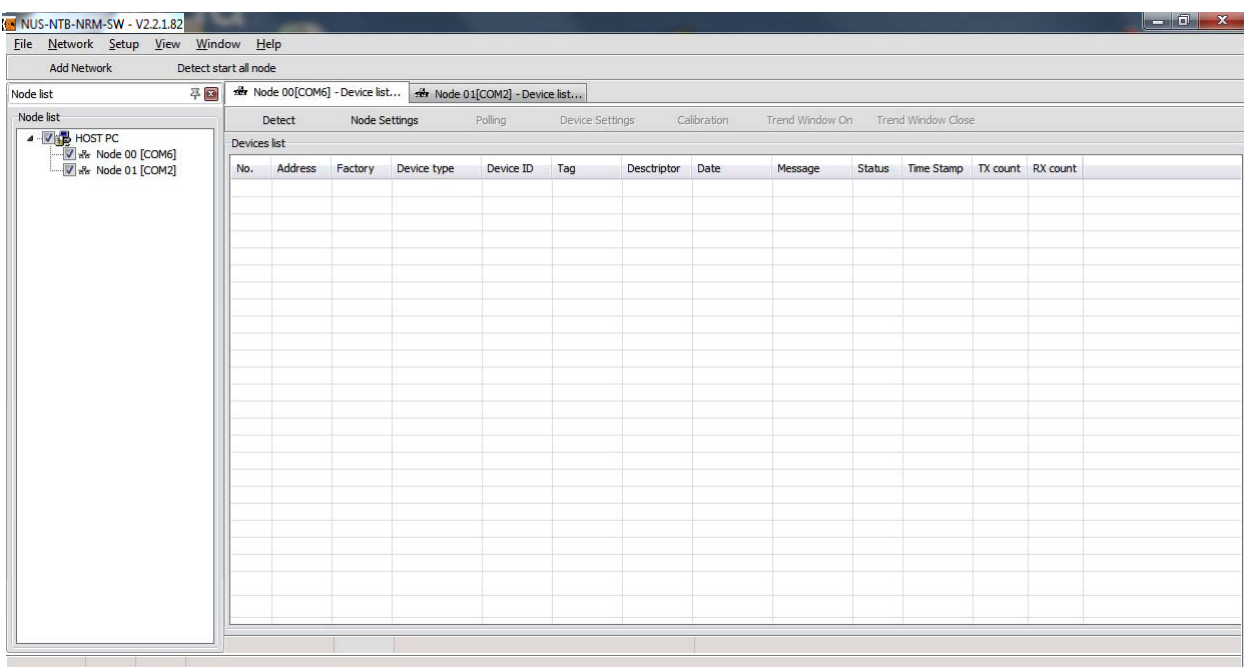

#### **5.3 Lesegeräte**

Klicken Sie auf die Schaltfläche Detect.

Die Schaltfläche **Detect start all node** in der oberen Menüleiste startet die Geräteerkennung an allen angeschlossenen Kommunikationsanschlüssen, und die Schaltfläche **Detect** in der unteren Symbolleiste startet die Geräteerkennung nur am ausgewählten Kommunikationsanschluss.

*(Weitere Details sind in Kapitel 6.5.2 beschrieben)*

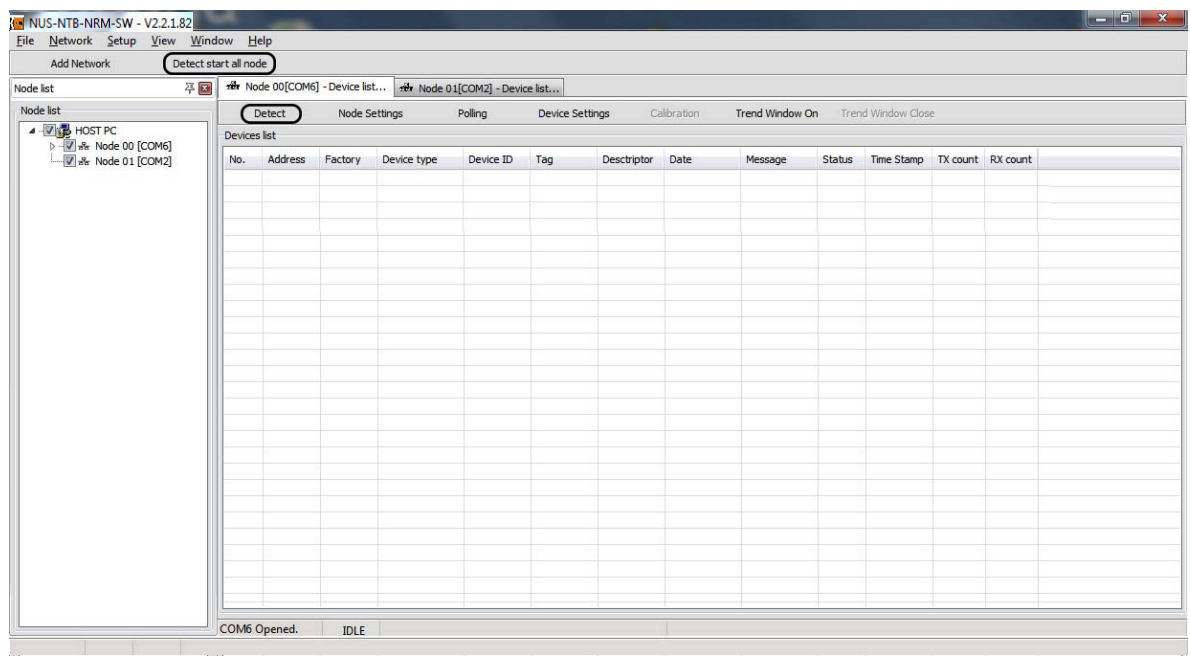

Wenn die Erkennung beginnt, erscheint das unten abgebildete Fenster **Scanning network.**

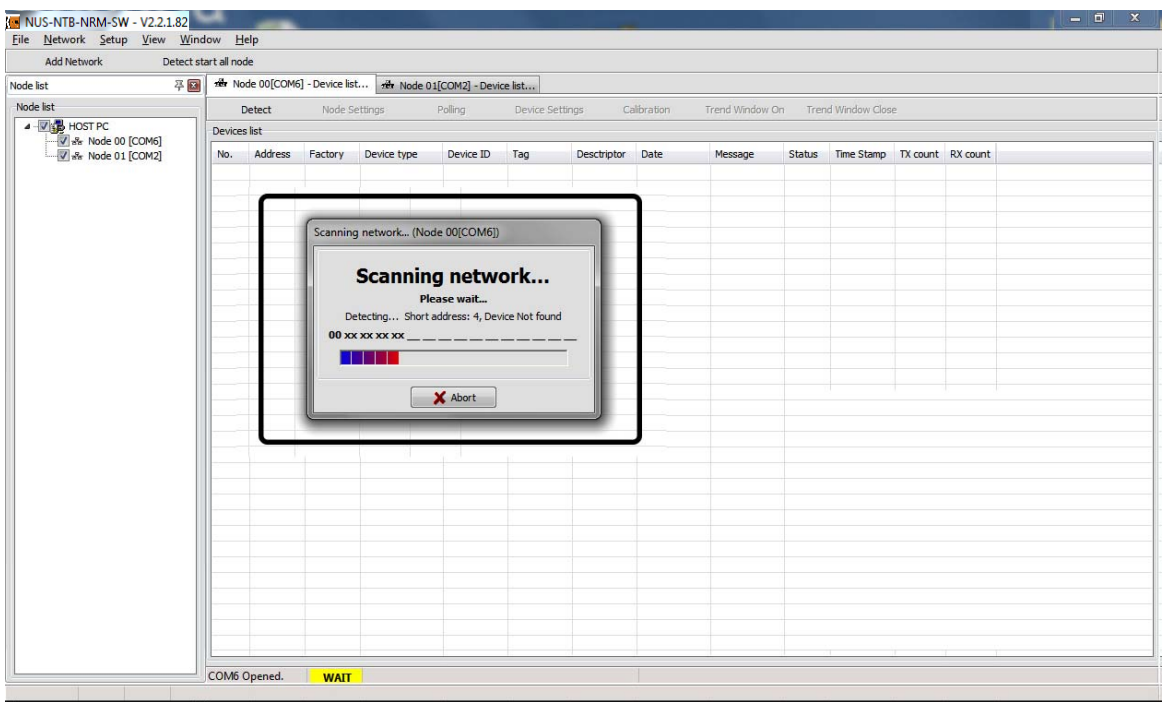

#### **5.4 Gerät(e) auswählen**

Um zwischen den gefundenen Geräten zu wählen, aktivieren Sie das Kontrollkästchen neben der Listennummer oder fügen Sie die Zeile ein. *(Weitere Einzelheiten sind in Kapitel 6.5.2. beschrieben)* 

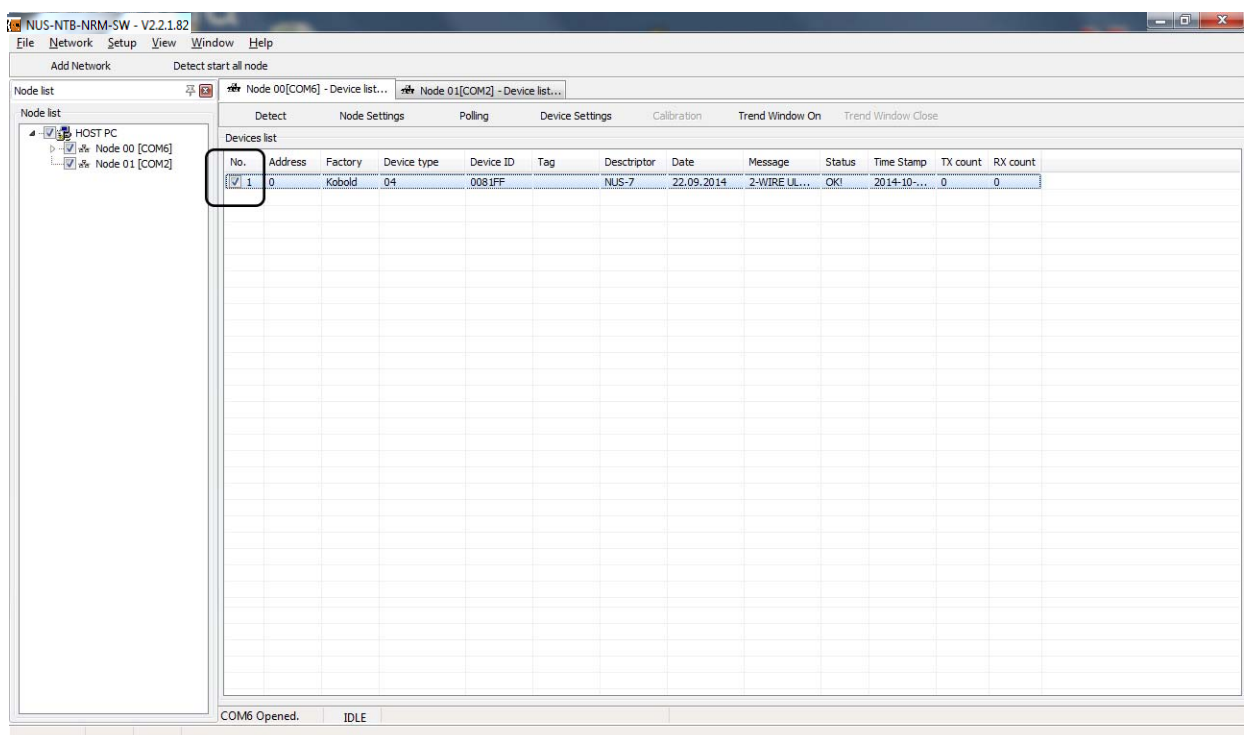

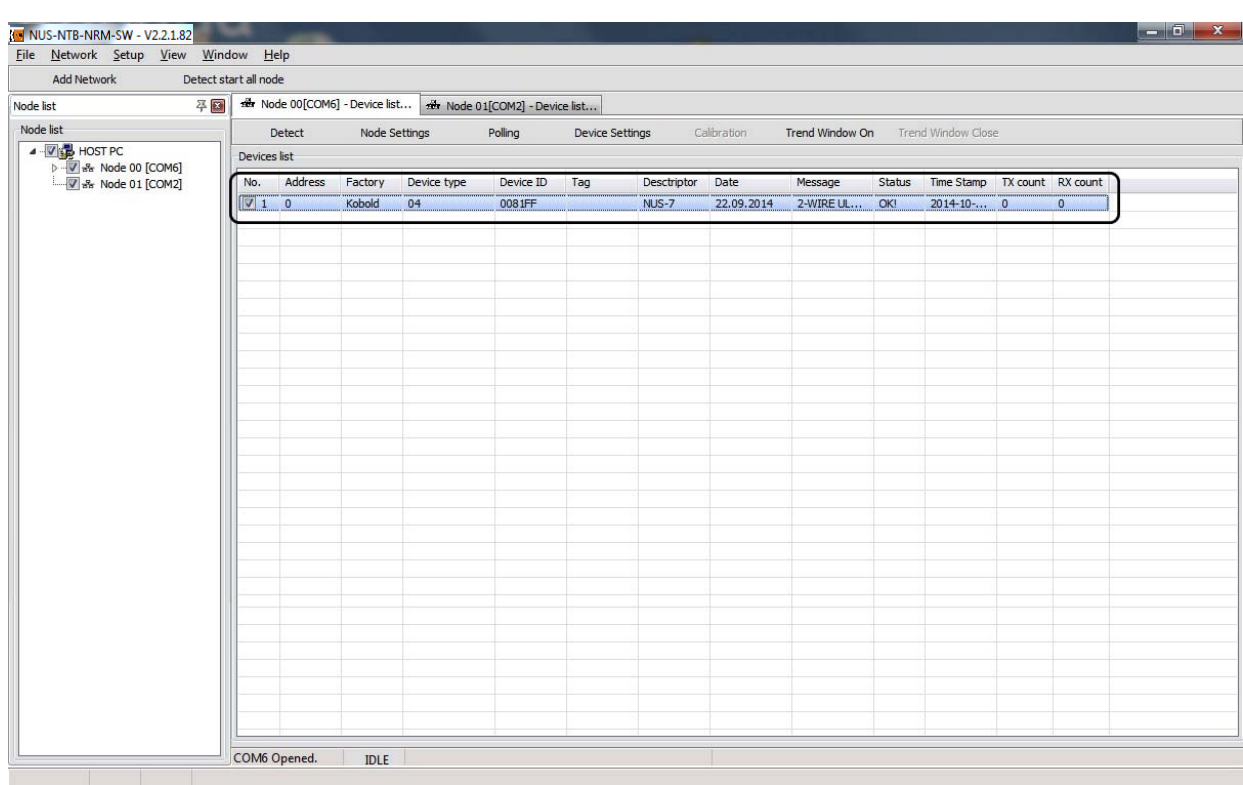

#### **5.5 Geräteeinstellungen**

Die Software liest alle Geräteparameter aus, indem sie auf die Schaltfläche **Device settings** und öffnet das Fenster für die Fernprogrammierung und die Benutzereinstellungen des ausgewählten Geräts. Die Software liest die Parameterwerte automatisch aus. *(Weitere Details sind in Kapitel 6.6 beschrieben.)*

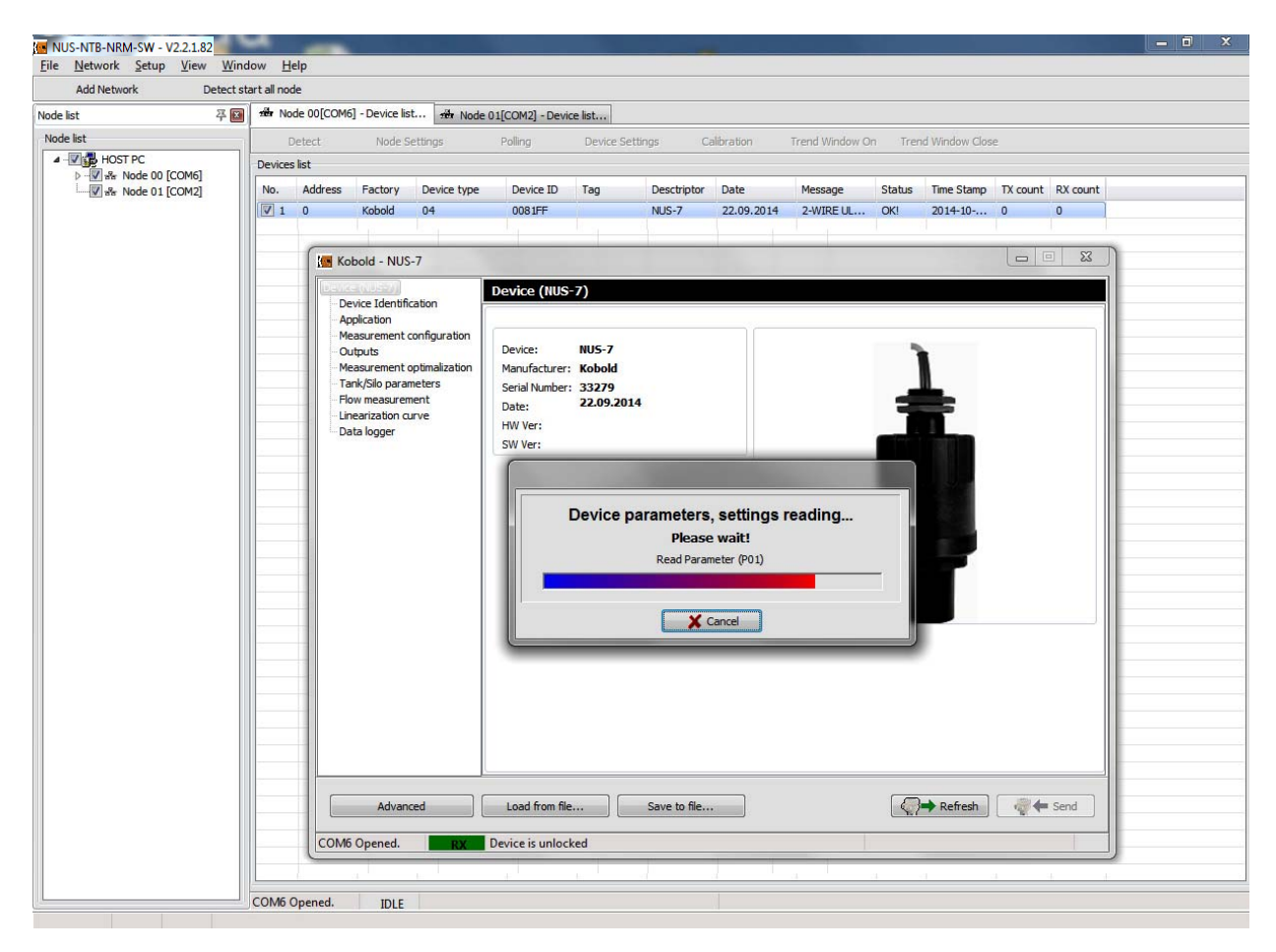

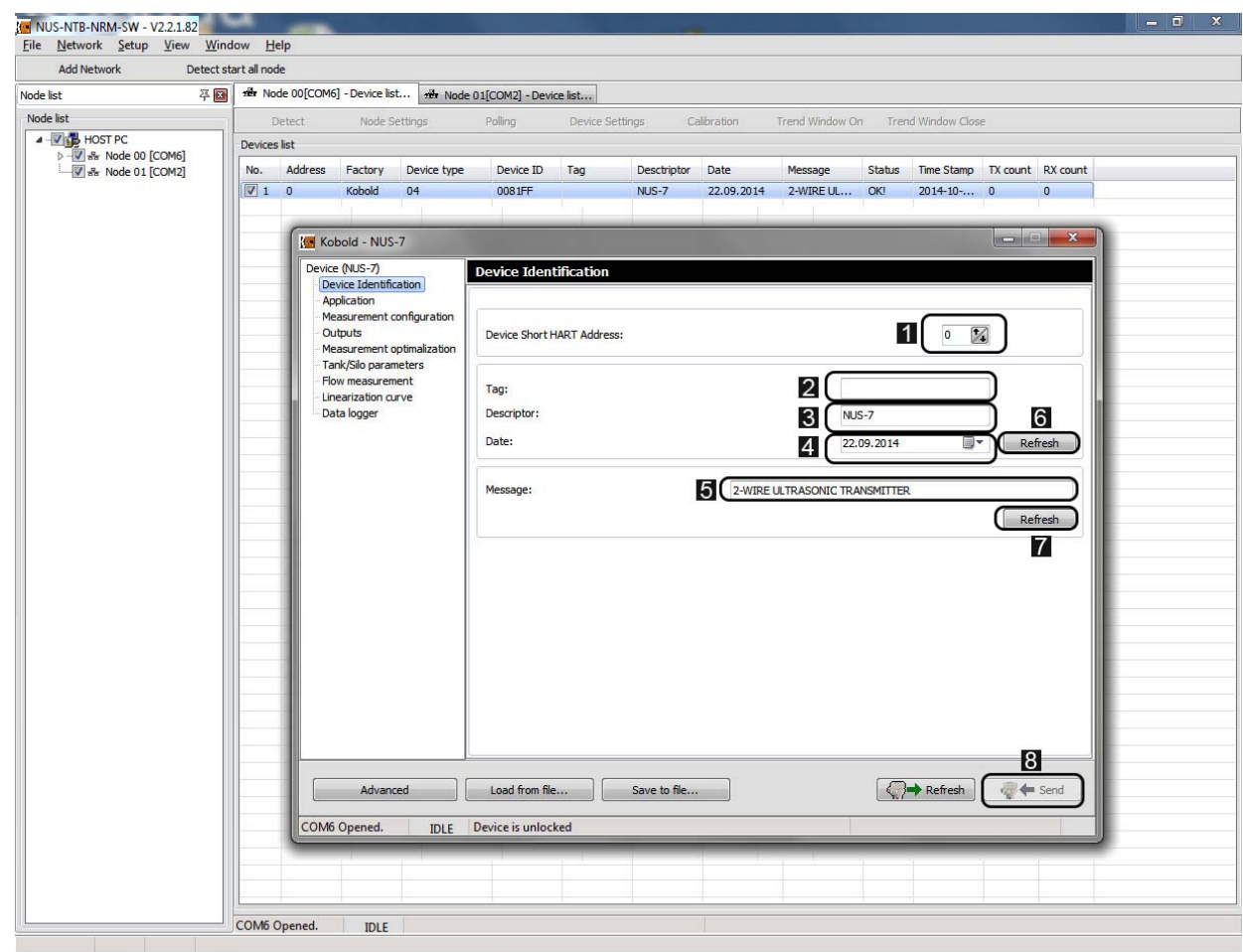

In diesem Fenster werden die gerätespezifischen Einstellungen angezeigt. Das Fenster besteht aus zwei Hauptteilen, auf der linken Seite befindet sich ein Navigationsbildschirm und auf der rechten Seite sind die änderbaren Einstellungen aufgelistet.

Die vom Benutzer wählbaren Parameter des Menüs **Device identification**  Menüs sind die folgenden:

- Gerätadresse (HART) 1
- Namensschild<sup>2</sup>
- Deskriptor <sup>3</sup>
- Datum 4
- Nachricht 5

Die vorherigen Werte *(vor der Änderung)* können durch Anklicken der Schaltfläche **Refresh** 6 **,** 7 , ausgelesen werden.

Die Änderungen können durch Anklicken der Schaltfläche **Send** übernommen und an den Sender gesendet werden.

Um das Fenster Geräteeinstellungen zu verlassen, schließen Sie einfach das **Fenster** 

#### **5.6 Messung starten**

Um die Messung zu starten, aktivieren Sie das Kontrollkästchen neben der Listennummer des erkannten Geräts. Dann wird die inaktive Schaltfläche **Polling** aktiv.

*(Weitere Einzelheiten sind am Ende von Kapitel 6.5. beschrieben).* 

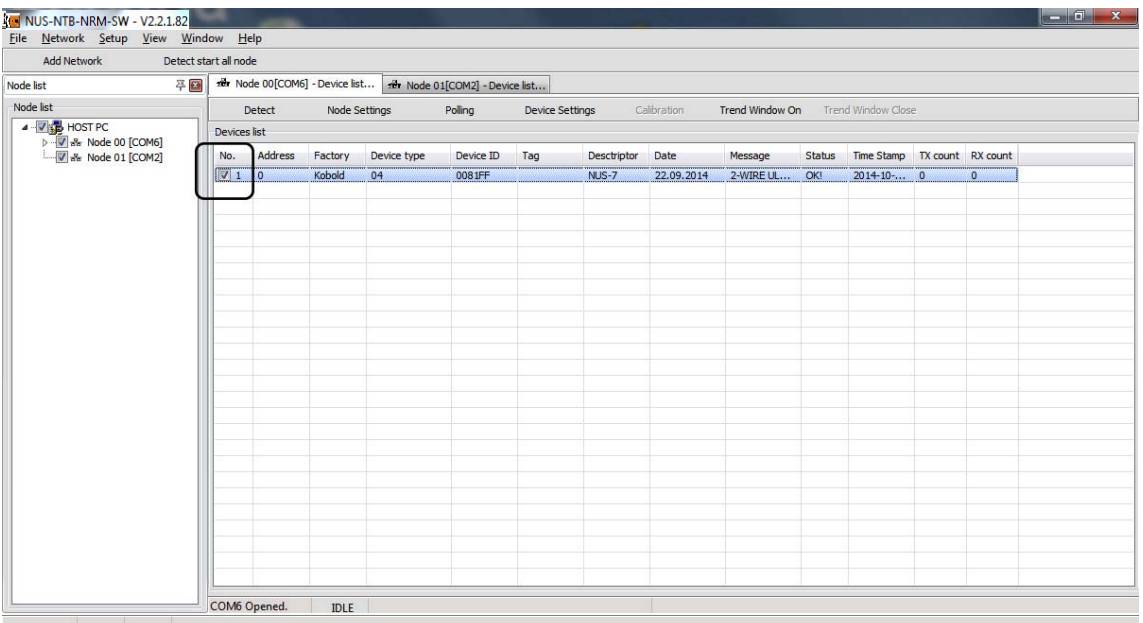

Um die Visualisierung der Messwerte zu starten, klicken Sie auf die Schaltfläche Polling **1**.

Das geöffnete kleine Fenster zeigt zyklisch abgefragte Informationen, Messwerte 2 und eine Status 'LED' 8

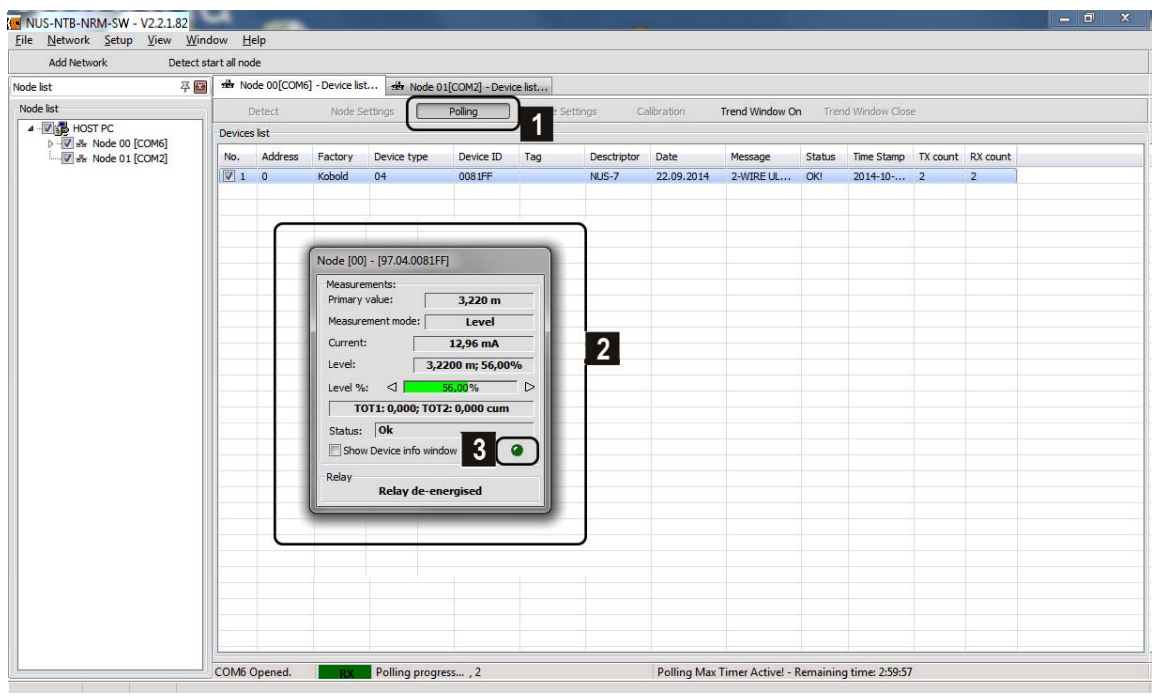

#### **5.7 Tendenzaufzeichnung**

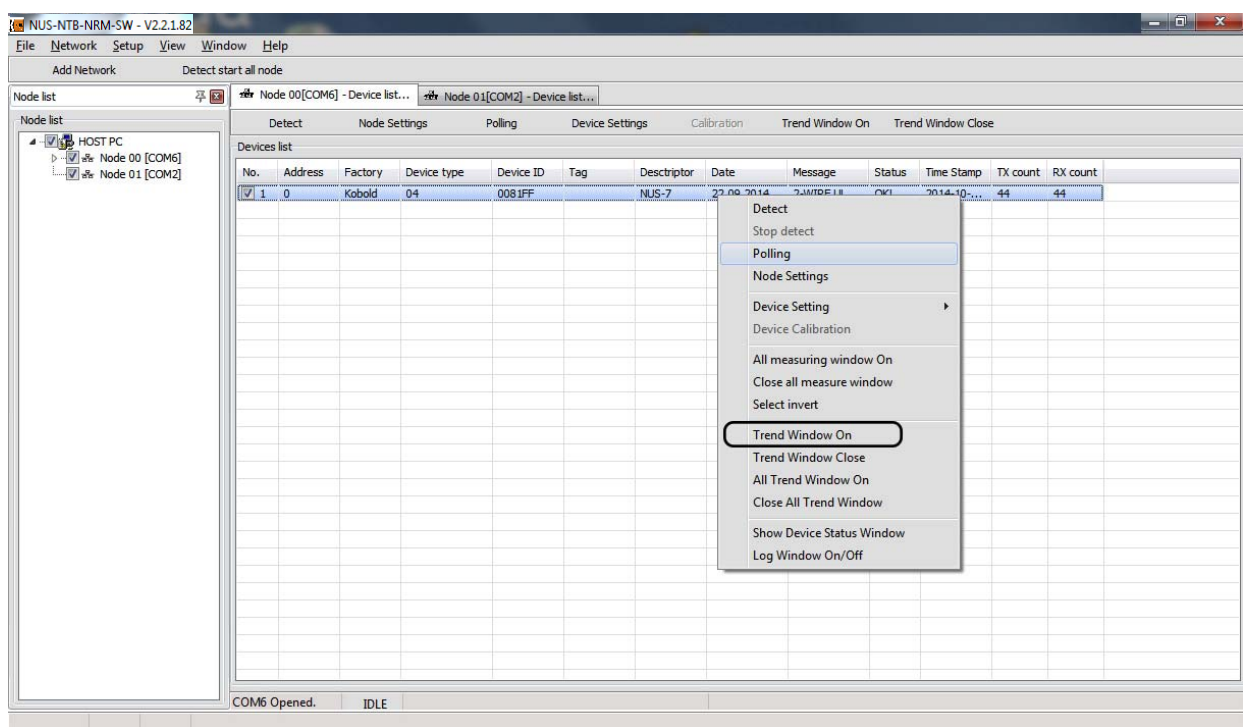

Nachdem das Polling *(Abfrage der Messdaten)* gestartet wurde *(die maximale Zeitspanne beträgt 3 Stunden)*, können die Werte in einem Trenddiagramm angezeigt werden.

Klicken Sie auf die Schaltfläche **Trend Window On** in der oberen Menüleiste oder klicken Sie im Fenster Geräteliste mit der rechten Maustaste auf die Zeile des ausgewählten Geräts, um das Popup- Befehlslistenmenümit weiteren Funktionen anzuzeigen. Wählen Sie den Befehl **Trend Window On** aus diesem Listenmenü.

*(Weitere Details sind in Kapitel 7.2. beschrieben)*

Das Fenster Trenddiagramm erscheint.

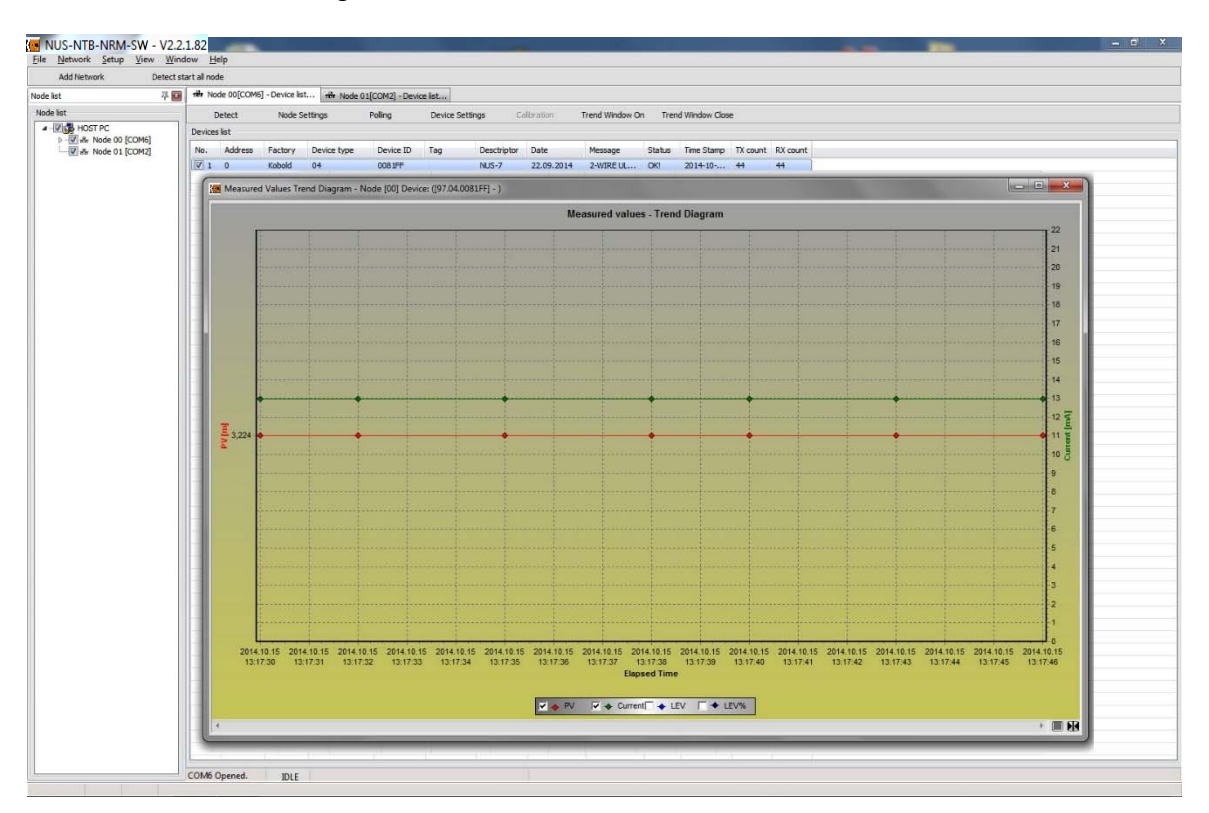

Im Trenddiagramm-Fenster bietet das Rechtsklick-Popup-Menü viele neue Einstellungen.

Hier finden Sie zum Beispiel die Einstellungen für die Datenaufzeichnung oder Sie starten die Aufzeichnung durch Drücken von F6 oder durch Anklicken des Befehls **Recording → Start** im Menü. Anschließend kann das aufgezeichnete Trenddiagramm gespeichert werden. *(Weitere Details sind in Kapitel 7.2 beschrieben.)* 

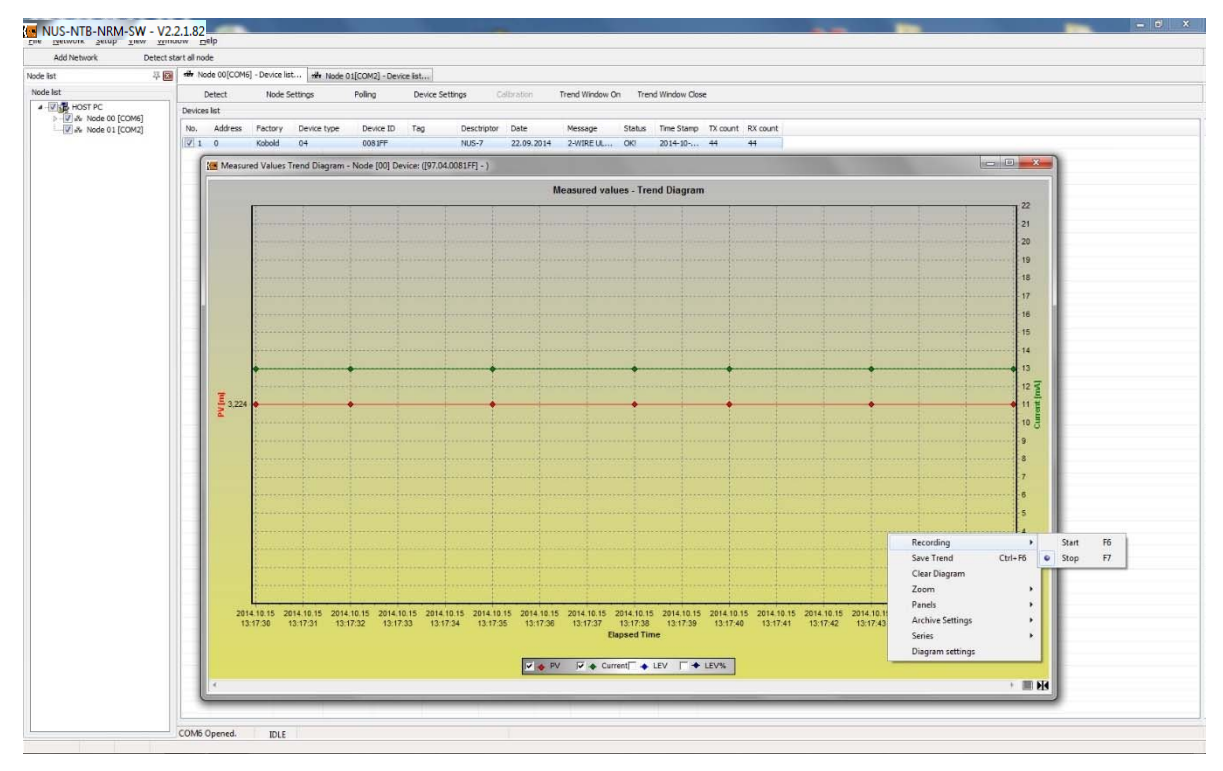

Dann erscheint ein neues Fenster, in dem die folgenden Einstellungen für das Speichern in einer Datei ausgewählt werden sollten:

Dateityp 1 Dateipfad 2.

Format von Datum und Uhrzeit 8,

Die Kopfeinstellungen der gespeicherten Datei können ausgewählt werden: Name des Kopfdatenfeldes 4.

Ob die Kopfdatenfelder enthalten sind 5, und den Datenfeldern Einheiten zuordnen 6

Klicken Sie auf die Schaltfläche **OK**, um die Einstellungen zu übernehmen.

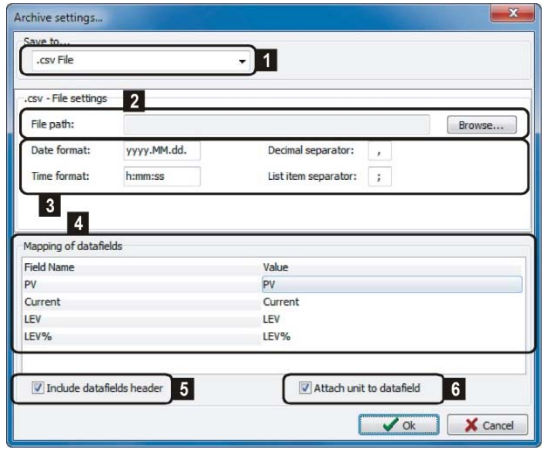

Klicken Sie auf den Befehl **Save Trend** *(Strg+F6),* um die Messdaten in einer Datei zu speichern, und wählen Sie auch die Speichereinstellungen aus, wenn sich die Aufzeichnung im Stoppzustand befindet.

In diesem Fall erscheint das obige Einstellungsfenster erneut mit den gleichen Speichereinstellungen.

*(Weitere Details sind in Kapitel 7.2 beschrieben.)*

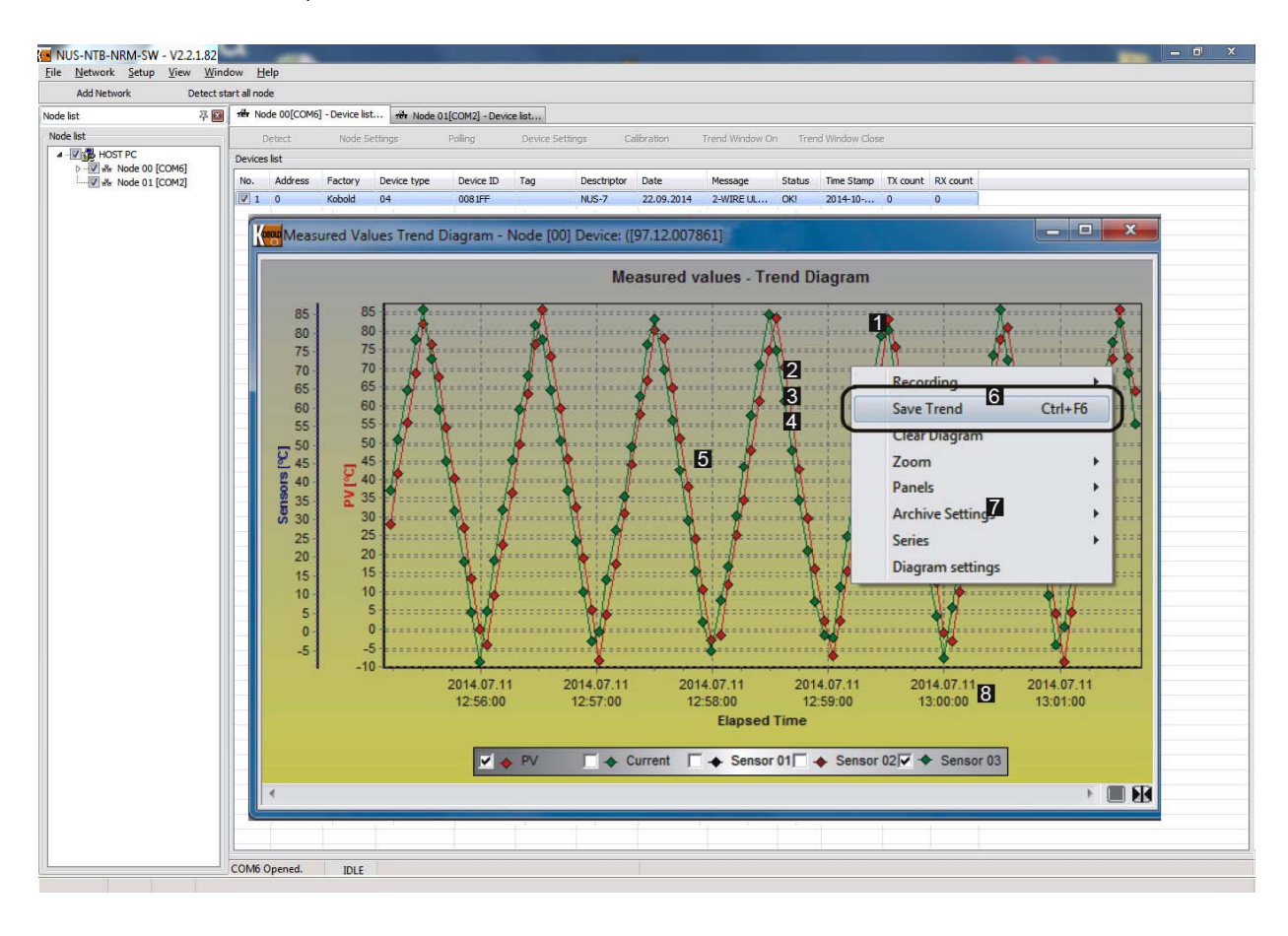

### **6. Ausführliche Beschreibung der Software**

#### **6.1 Ausführen der Anwendung**

Führen Sie die Anwendung der Datei NUS-NTB-MRM-SW.exe aus.

#### **6.2 Hauptbildschirm**

Der folgende Hauptbildschirm erscheint als Begrüßungsbildschirm:

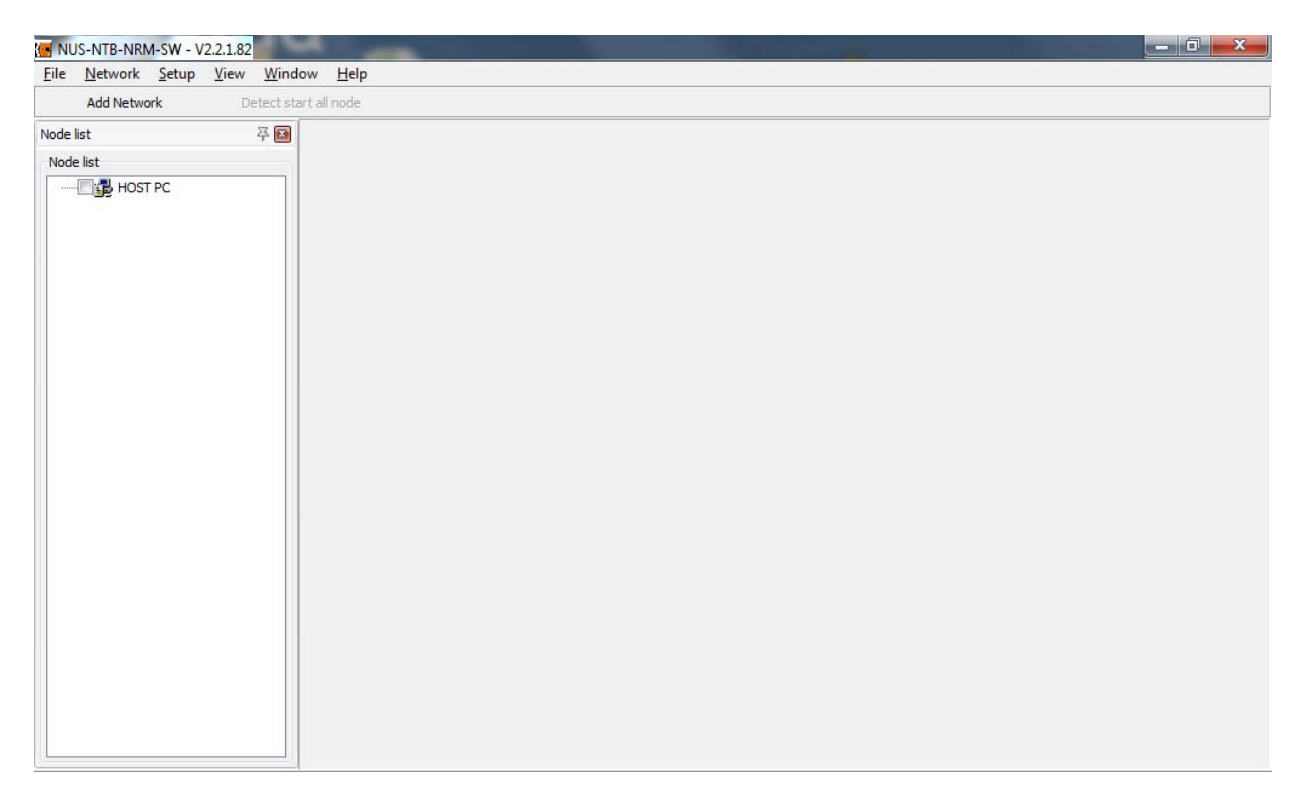

Der Hauptbildschirm enthält die folgenden Elemente: Menüleiste: File, Device, Network, Setup, Tools, View, Window, Help Schnelltasten: Add network, Detect start all node

Die Sprache *(Englisch, Ungarisch, etc.)* kann unter dem Menüpunkt **LANGUAGE** im **SETUP**-Menü ausgewählt werden.

#### **6.3 Elemente des Hauptbildschirms**

In den Drop-Down-Menüs der Menüleiste können folgende Funktionen erreicht werden:

#### **6.3.1 File Menü**

Beenden von NUS-NTB-NRM-SW (Alt+F4).

#### **6.3.2 Network Menü**

In diesem Menü können Sie **Add Network** *(Ctrl + H),* **Del Network** *(Shift+ Ctrl+ D)* und **Del All Network** auswählen.

#### **6.3.3 Setup**

Im Setup-Menü kann die Sprache *(Englisch, Ungarisch, …)* unter dem Menüpunkt **Language** ausgewählt werden

#### **6.3.4 Tools**

Im Menü Tools sind Werkzeuge wie der **Parameter File Editor & Viewer** und der **Record File Viewer** integriert. *(Weitere Details sind in Kapitel 8 beschrieben)*

#### **6.3.5 View**

Zwei Funktionen sind hier zu finden: **Node Log Window(S**) und **Project (F3).** Im Menüpunkt Node Log Window(S) können Sie das Kommunikationsprotokoll für das jeweilige 'Node Window' öffnen. Mit den Optionen 'Show All'

/ 'Hide All' können alle Kommunikationsprotokolle mit einem Klick geöffnet oder geschlossen werden.

Im Communication Log werden alle ein- und ausgehenden Kommunikationsmeldungen einschließlich Warn- und Fehlermeldungen überwacht

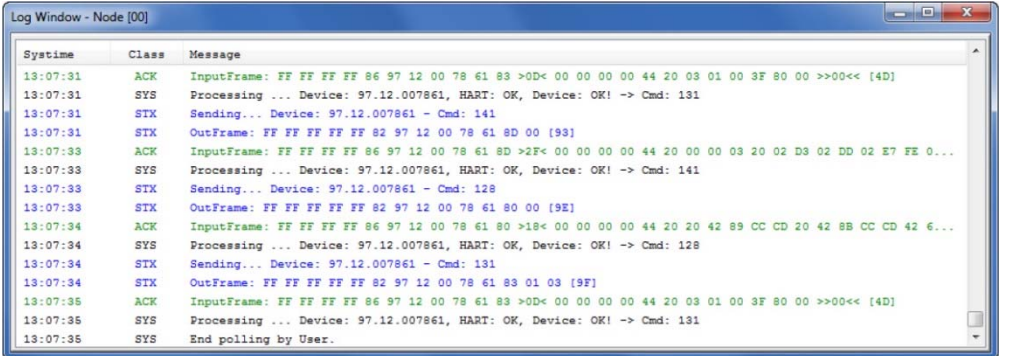

Der Menübefehl **Project (F3)** aktiviert die Node List auf der linken Seite. Ist das Häkchen im Menü deaktiviert, füllt die Device List den gesamten verfügbaren Platz im Fenster aus.

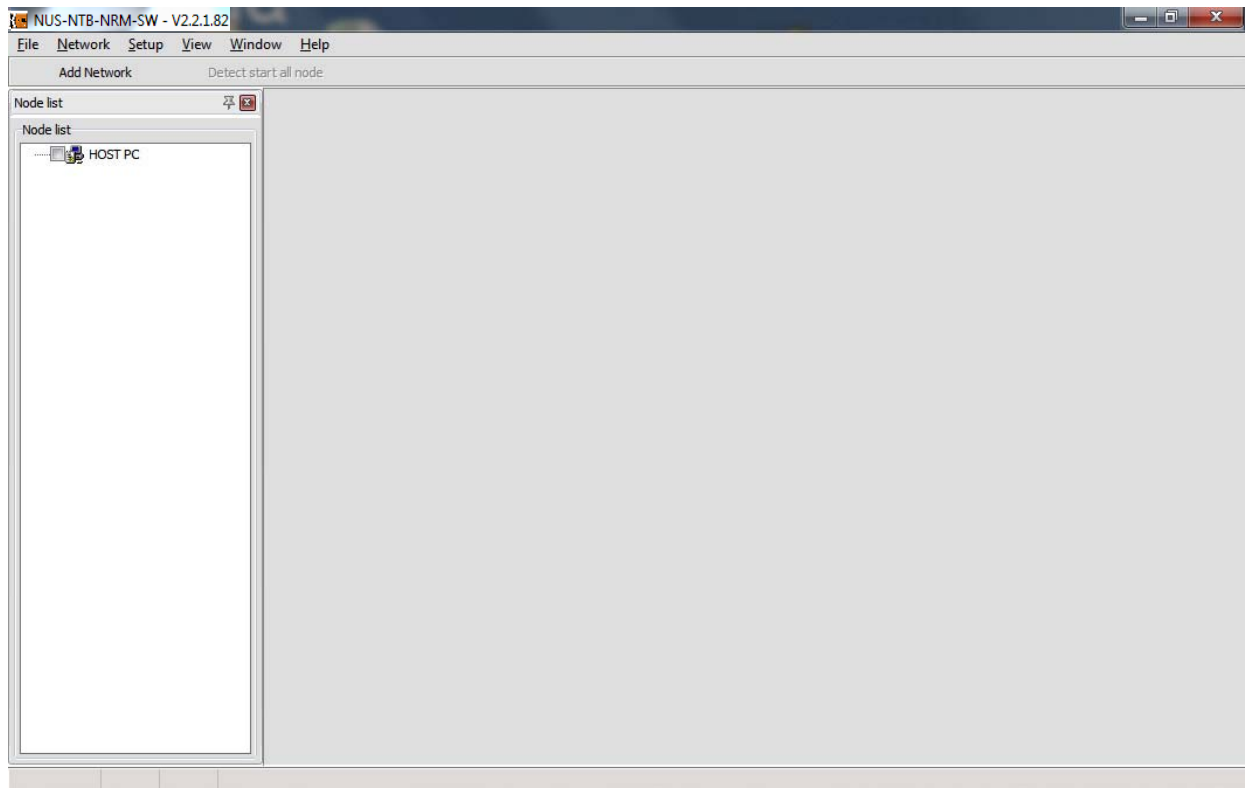

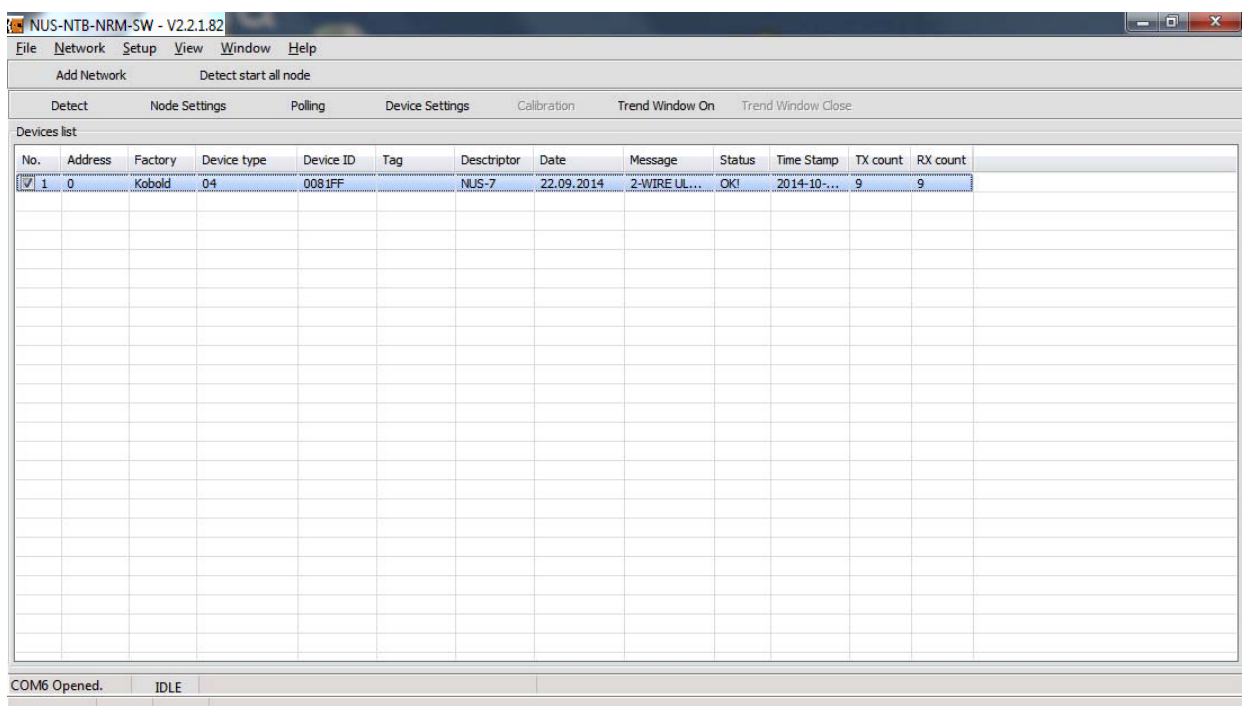

#### **6.3.6 Window**

In diesem Menü können Sie zwischen den Fenstern wählen. Die beiden Optionen: Next window, Previous window können bei mehreren Netzknoten verwendet werden, um zwischen den Netzknoten zu blättern.

#### **6.3.7 Help**

Das Fenster **About** zeigt die allgemeinen Informationen zu NUS-NTB-NRM-SW an, wie z.B. die Versionsnummer, den registrierten Benutzer, das Veröffentlichungsdatum und die Kontakt-E-Mail- Adresse

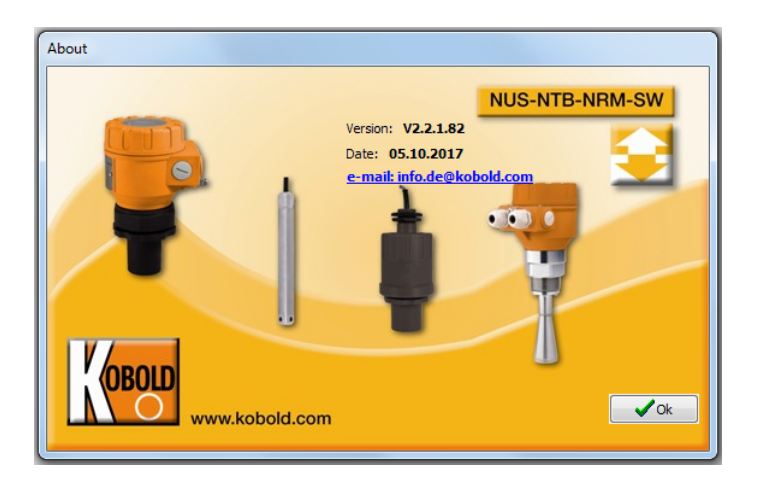

#### **6.4 Verbindungseinstellungen**

Klicken Sie auf die Schnellschaltfläche **Add network,** um den Kommunikations-Port des hinzuzufügenden Netzwerks auszuwählen. Das folgende Fenster erscheint:

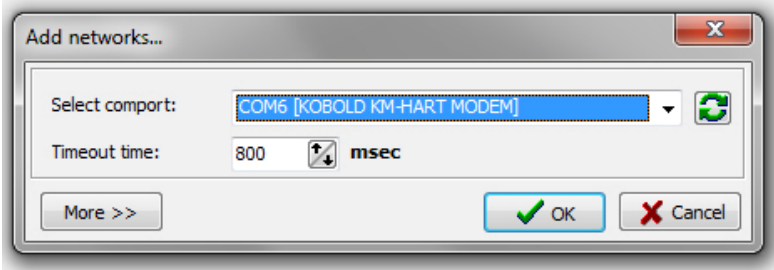

Klicken Sie auf die Schaltfläche **More**, um zu weiteren Einstellungen zu gelangen. Zusätzlich zum Fenster Add networks erscheinen neue Einstellungen:

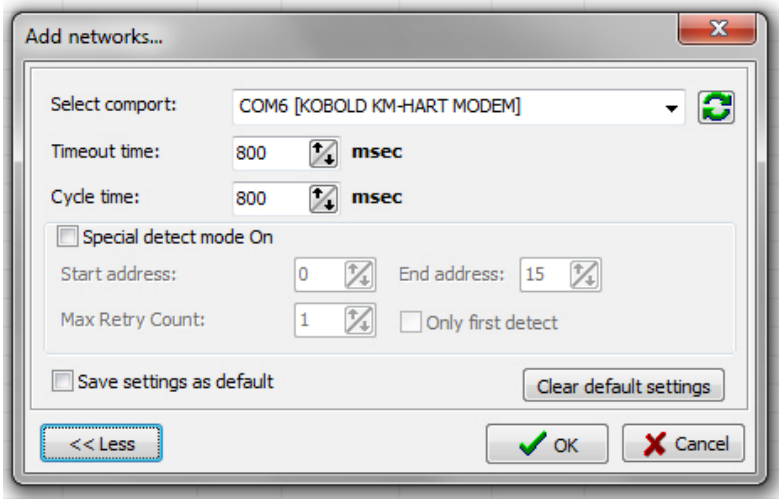

Aktivieren Sie **Special Detect Mode On**, um die speziellen Einstellungen des zu ändernden Erkennungsmodus zu aktivieren. Die speziellen Einstellungen werden in der folgenden Abbildung beschrieben:

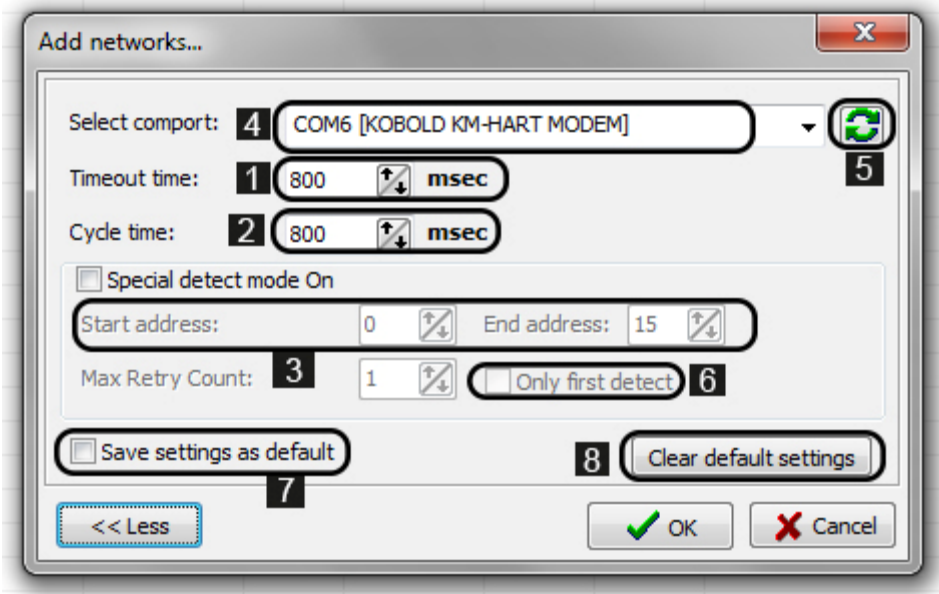

- **1** Timeout time ist die Zeit, die die Software auf die Antwortpakete wartet.
- <sup>2</sup> Cycle time ist die Zeit, bis die Software auf die abgefragten Informationen wartet
- **3** Der HART-Kurzadressbereich kann für die Geräteerkennung angegeben werden.
- <sup>4</sup> Auswahl des Modems
- <sup>5</sup> Neu laden
- <sup>6</sup> Wenn das Kontrollkästchen 'Only first detect' aktiviert ist, endet die Geräteerkennung, wenn das erste Gerät erkannt wird.
- **7** Wenn Sie das Kontrollkästchen 'Save settings as default' aktivieren und auf die Schaltfläche OK klicken, werden die aktuellen Netzwerkeinstellungen als Standard gespeichert.
- <sup>8</sup> Mit der Taste 'Clear default settings' können Sie die vom Benutzer gespeicherten Standardeinstellungen löschen und auf die Werkseinstellungen zurücksetzen.

Klicken Sie auf die Schaltfläche **OK,** um die Netzwerkauswahl zu übernehmen. Daraufhin wird die Geräteliste angezeigt und eine neue Symbolleiste mit der Schaltfläche Detection wird verfügbar sein.

#### **6.5 Werkzeugleiste**

Die neu erscheinende Symbolleiste enthält die folgenden Menüpunkte:

■ Detect, Node settings, Polling, Device settings, Calibration, Trend window on, Trend window close

#### **6.5.1 Informationen zur Geräteliste**

- No.: Listennummer *(Listennummern der erkannten Geräte)*
- Address: HART-Kurzadresse *('0' für ein einzelnes Gerät, '1…15' für mehrere Geräte an der HART-Schleife)*
- Factory: NIVELCO vorgegeben von der HART Communication Foundation
- Device type: Typ-Identifikationsnummer des HART-fähigen NIVELCO-Messumformers, – kann vom Benutzer nicht geändert werden
- Device ID: Die elektronische Produktionsnummer des Herstellers, kann vom Benutzer nicht geändert werden
- Tag: 8-Byte-Gerätedeskriptor, normalerweise Ordnungscode, kann vom Benutzer geändert werden
- Descriptor: Max. 16 Byte beliebiger Kommentar, der dem Gerät zugewiesen werden kann und sich im Allgemeinen auf das Funktionsprinzip bezieht, – kann vom Benutzer geändert werden
- Date: kann dem Gerät zugeordnet werden *(z.B. letzte Änderung vom Etikett oder Descriptor)* – kann vom Benutzer geändert werden
- Message: Max. 32 Byte beliebiger Kommentar, der dem Gerät zugeordnet werden kann und im Allgemeinen betriebsbezogen ist, - kann vom Benutzer geändert werden
- Status: Ergebnis der letzten Programmier- oder Abfragedatenabfrage: OK! oder Error!
- Time stamp: Datum der letzten Datenabfrage
- TX count: Anzahl der an ein bestimmtes Gerät gesendeten ausgehenden **Nachrichten**
- RX count: Anzahl der von einem bestimmten Gerät empfangenen eingehenden **Nachrichten**

### $\bullet$

#### **Alle Daten in der Geräteliste werden von den Geräten abgefragt.**

#### **6.5.2 Überblick über die Symbolleiste**

Beim Starten des **Detect** erscheinen die angeschlossenen Geräte in der Geräteliste. Die Software fragt die Transmitter über die HART-Schleife von Adresse 0 bis 15 ab und listet sie mit einer Listennummer auf. Die Software erkennt die Geräte entsprechend der 'Short Address', weshalb zwei oder mehr Geräte nicht die gleiche Kurzadresse haben dürfen. Die 'Short Address' und die Listennummer sind nicht gleich. Die Geräte erhalten die 'Short Address' durch die Werkskalibrierung des Herstellers.

Der Vorgang der Geräteerkennung kann durch Klicken auf die Schaltfläche **Abort**  angehalten oder abgebrochen werden. Daraufhin erscheint ein neues Fenster, in dem Sie den Abbruch bestätigen oder zurückgehen können, um die Erkennung fortzusetzen.

Nach der erfolgreich abgeschlossenen Geräteerkennung werden neue Befehlsschaltflächen in der Symbolleiste aktiv (**Polling** – nur wenn ein Gerät durch sein Kontrollkästchen neben seiner Listennummer ausgewählt ist, **Device Settings** – bei Auswahl der Zeile des Geräts in der Liste, **Calibration** – nur für pH-Analysetransmitter, **Trend Window On** – bei Auswahl der Zeile des Geräts in der Liste, **Trend Window Close** – wenn das Trendfenster geöffnet ist).

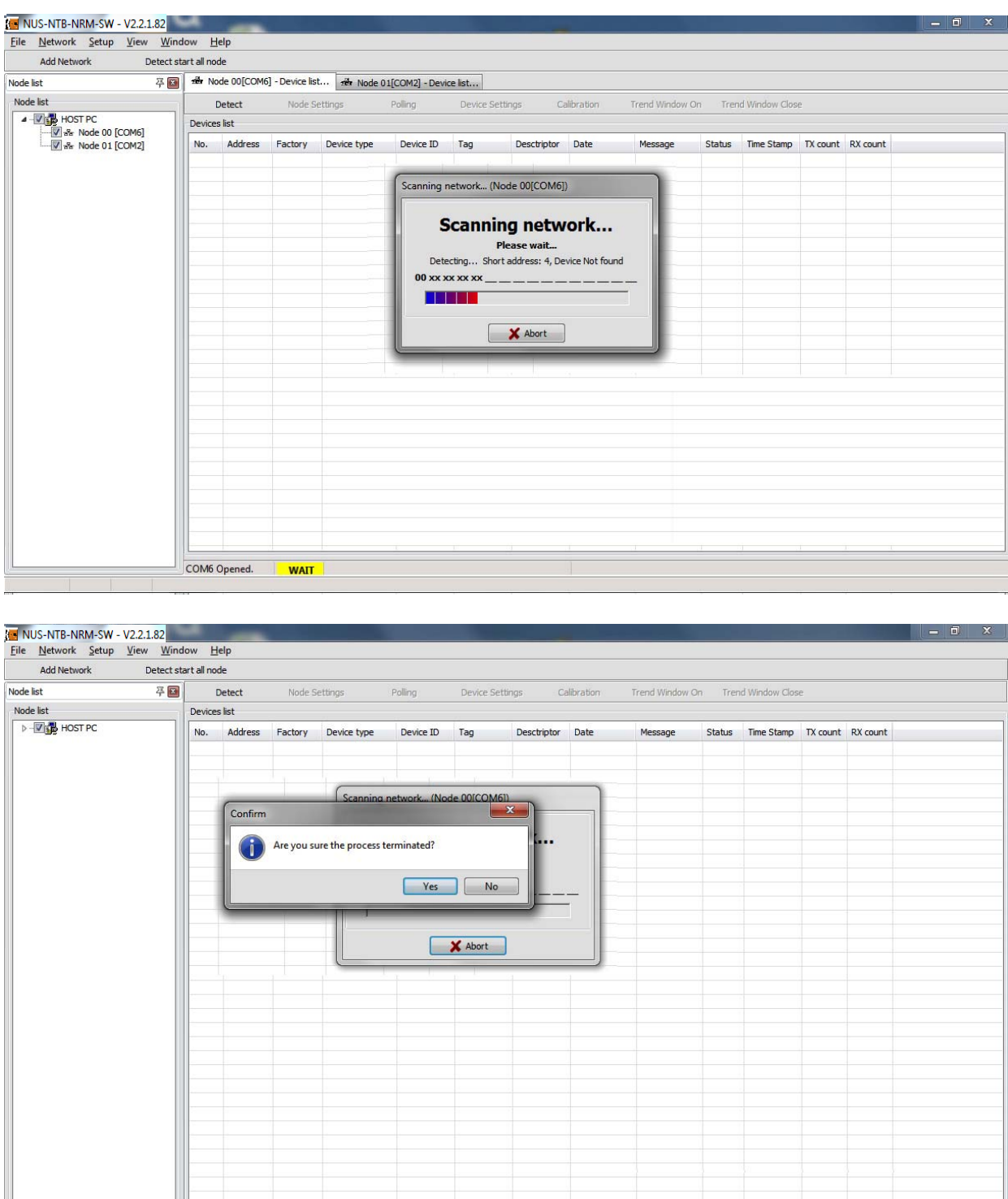

Durch Ankreuzen des Kontrollkästchens neben der Listennummer des ausgewählten Geräts und Anklicken der aktivierten 'Polling' erscheint ein neues Fenster. Um alle Geräte in der Liste auszuwählen, verwenden Sie das Popup-Menü der rechten Maustaste und klicken Sie auf den Befehl All measuring window On.

COM6 Opened.

Die Datenfelder wie 'Short Address', 'Tag', 'Descriptor', 'Message', die vom Benutzer geändert werden dürfen, können einfach durch Doppelklick auf die Geräteliste bearbeitet werden.

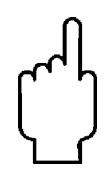

**Achtung! Das Ändern dieser Parameter führt zu sofortigen Änderungen im Gerät, nachdem die ENTER-Taste gedrückt wurde.** 

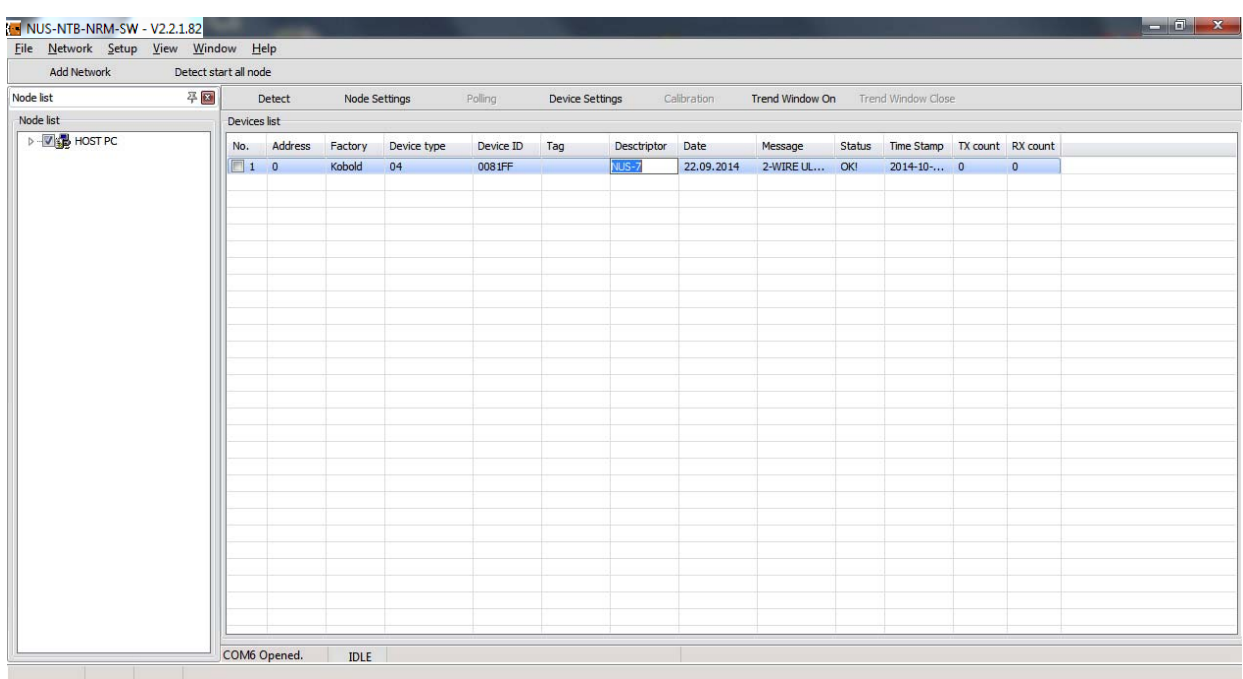

Wenn das Kontrollkästchen **Show device info** Fenster *(Geräteinformationsfenster anzeigen)* unten angekreuzt ist, wird das Fenster Polling mit weiteren Identifikationsdatenfeldern hinzugefügt.

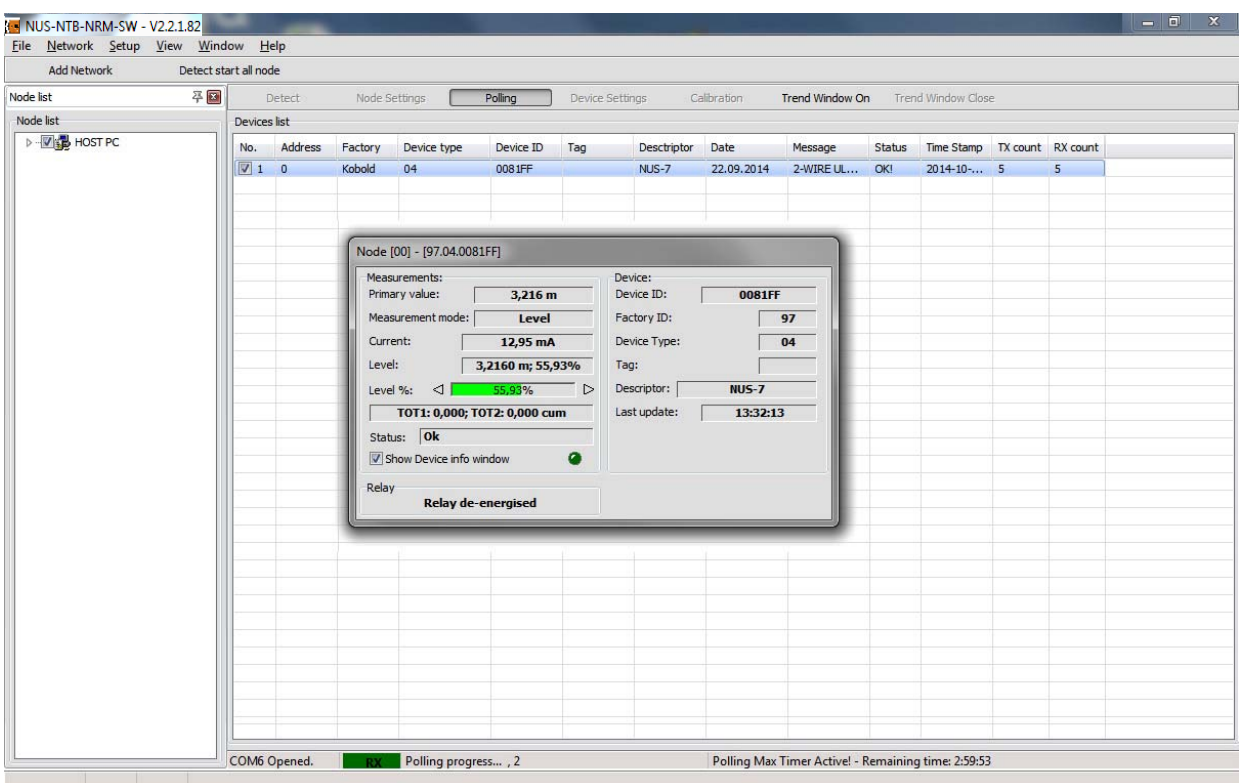

Wenn die Schaltfläche **Polling** angeklickt wird, wird die Abfrage gestartet und es erscheint ein kleines Fenster, in dem die kontinuierliche Abfrage der Messdaten beginnt. Das maximale Zeitintervall des Pollings beträgt 3 Stunden und die verbleibende Zeit wird in der unteren Statusleiste angezeigt. Um die Messdatenabfrage zu beenden, klicken Sie erneut auf die Schaltfläche **Polling**. Um das Polling-Fenster zu schließen, deaktivieren Sie das Kontrollkästchen des ausgewählten Geräts oder verwenden Sie das Popup-Menü der rechten Maustaste und klicken Sie auf den Befehl **Close all measure window.**

1

- Zyklisch abgefragte Informationen,
- Messwerte.
- Gerätespezifische Daten, weitere Details sind in den Benutzer- und Programmierhandbüchern der ausgewählten Geräte beschrieben.

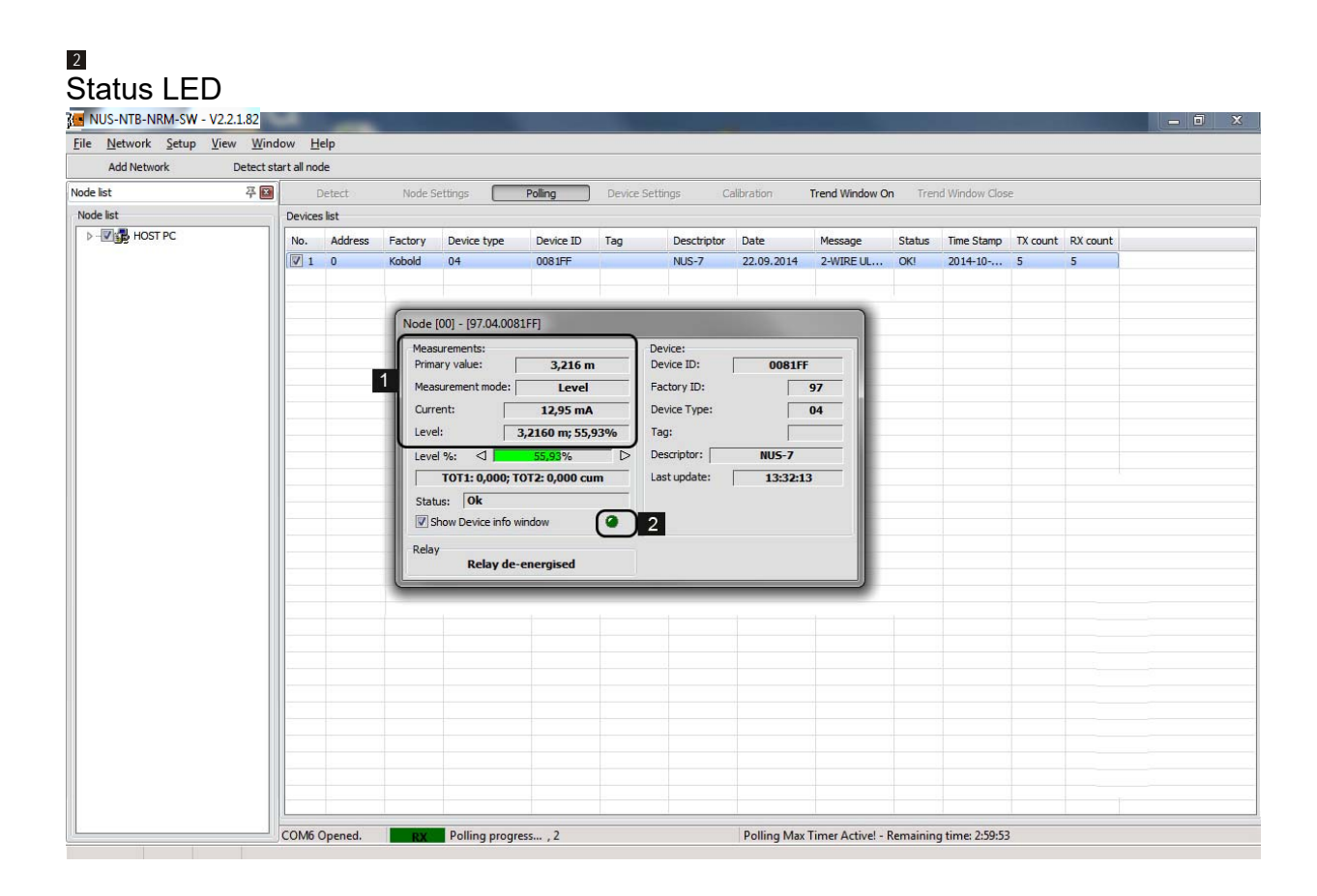

#### **6.6 Geräteeinstellungen**

Nach der erfolgreich abgeschlossenen Geräteerkennung erscheinen alle angeschlossenen Geräte in der Geräteliste. Um die Geräteeinstellungen zu ändern und eine Fernprogrammierung durchzuführen, muss die Leitung des Geräts eingelegt werden.

**Das Öffnen des Fensters Device settings ist nur möglich, wenn das Polling gestoppt ist.** 

Die gerätespezifischen Daten und die ausführliche Beschreibung der programmierbaren Parameter der Messumformer finden Sie im Benutzer- und Programmierhandbuch des ausgewählten Geräts. Die werkseitig voreingestellten Parameterwerte sind ebenfalls in den Handbüchern zu finden.

Wenn Sie auf die Schaltfläche **Device settings** klicken, erscheint ein neues Fenster:

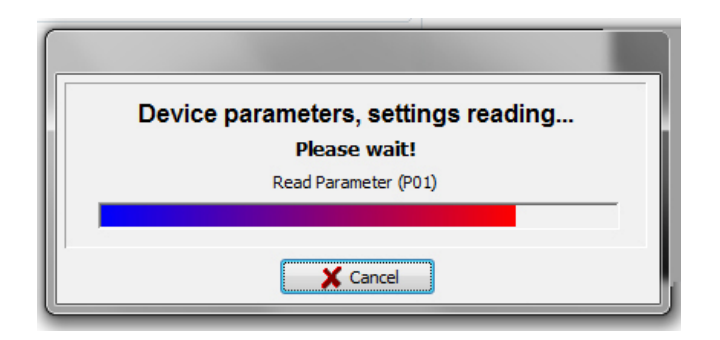

Die *(für das betreffende Gerät festgelegten)* Geräteeinstellungen sind über die folgenden Registerkarten auf der linken Seite zugänglich.

Wenn die Geräteparameter vom Gerät empfangen werden, erscheint ein neues Fenster mit den für das betreffende Gerät festgelegten Geräteeinstellungen:

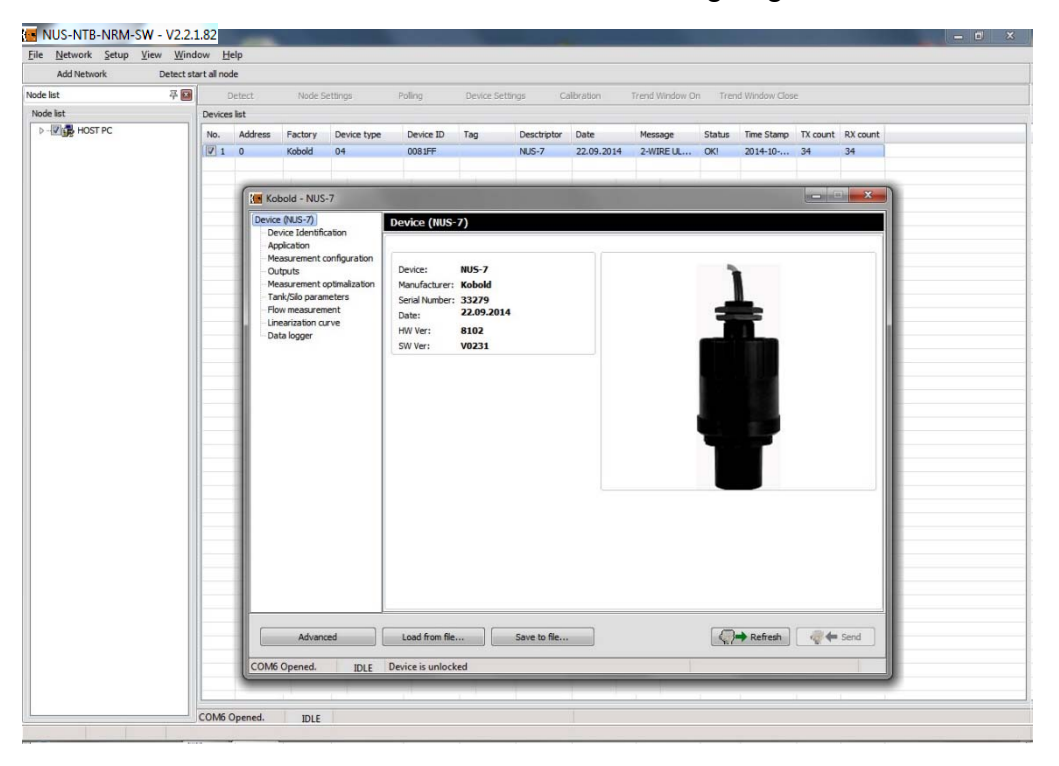

Der angezeigte Informationsbildschirm enthält:

**Device:** Gerätename (Serie), Hersteller, Seriennummer, Datum, Hardware (HW) Version, Firmware (SW) Version

**Device Identification:** Device Short HART Address, Tag, Descriptor, Date, Message, – die letzten beiden Optionen können aktualisiert werden

Die Einstellungen sind im Benutzer- und Programmierhandbuch des jeweiligen Geräts detailliert beschrieben.

Zum Übernehmen von Parameteränderungen klicken Sie auf die Schaltfläche Send, um die neuen Parameterwerte an das Gerät zu senden.

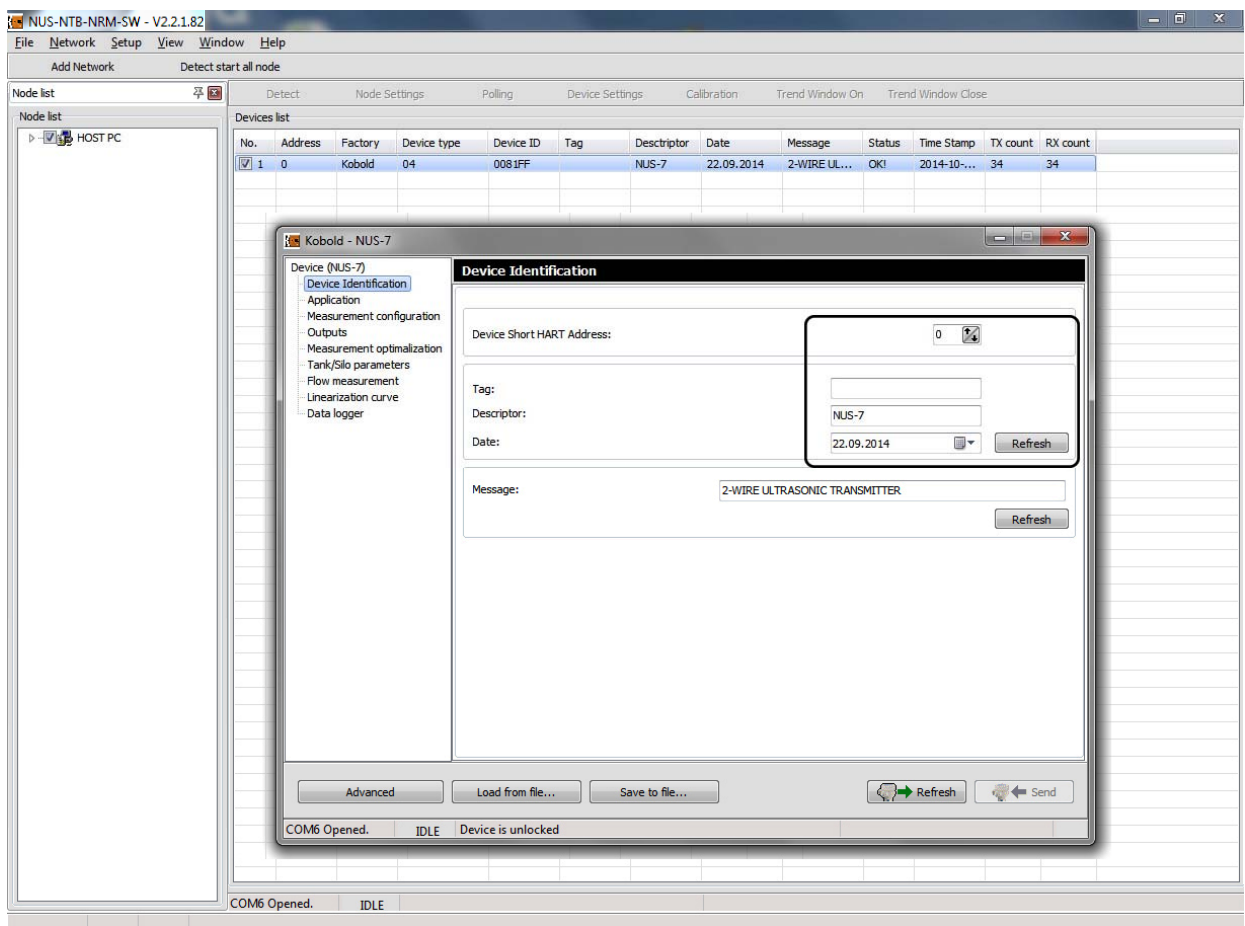

**Application:** Auswahl der Betriebsart (Füllstandmessung in Flüssigkeiten oder in Schüttgütern), Auswahl des technischen Systems (Metrisch – EU, Imperial – US), Auswahl der Einheit für den Primärwert (mm, cm, m; in, ft)

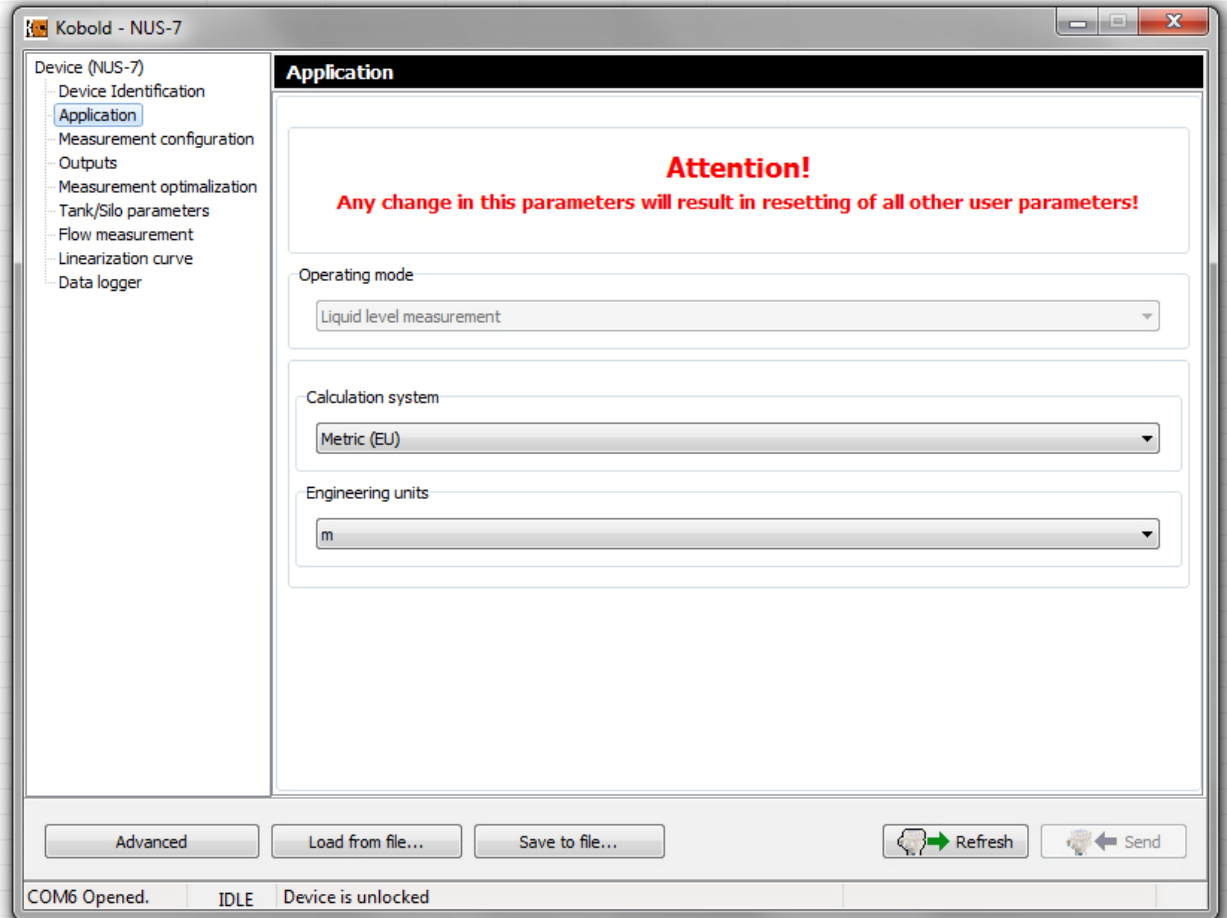

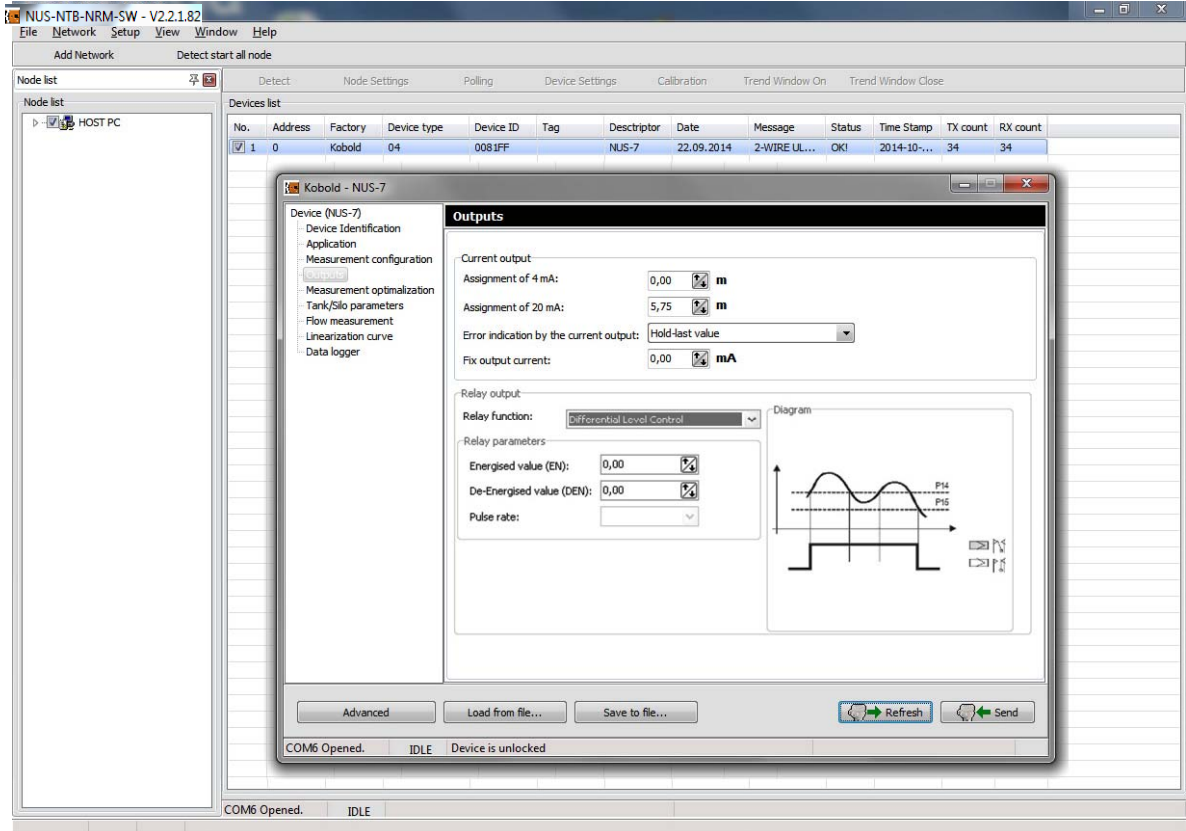

**Outputs:** Bearbeiten von Stromausgangs- und Relaisausgangswerten

**Linearization curve:** Weitere Einzelheiten sind in Kapitel 7.4 beschrieben.

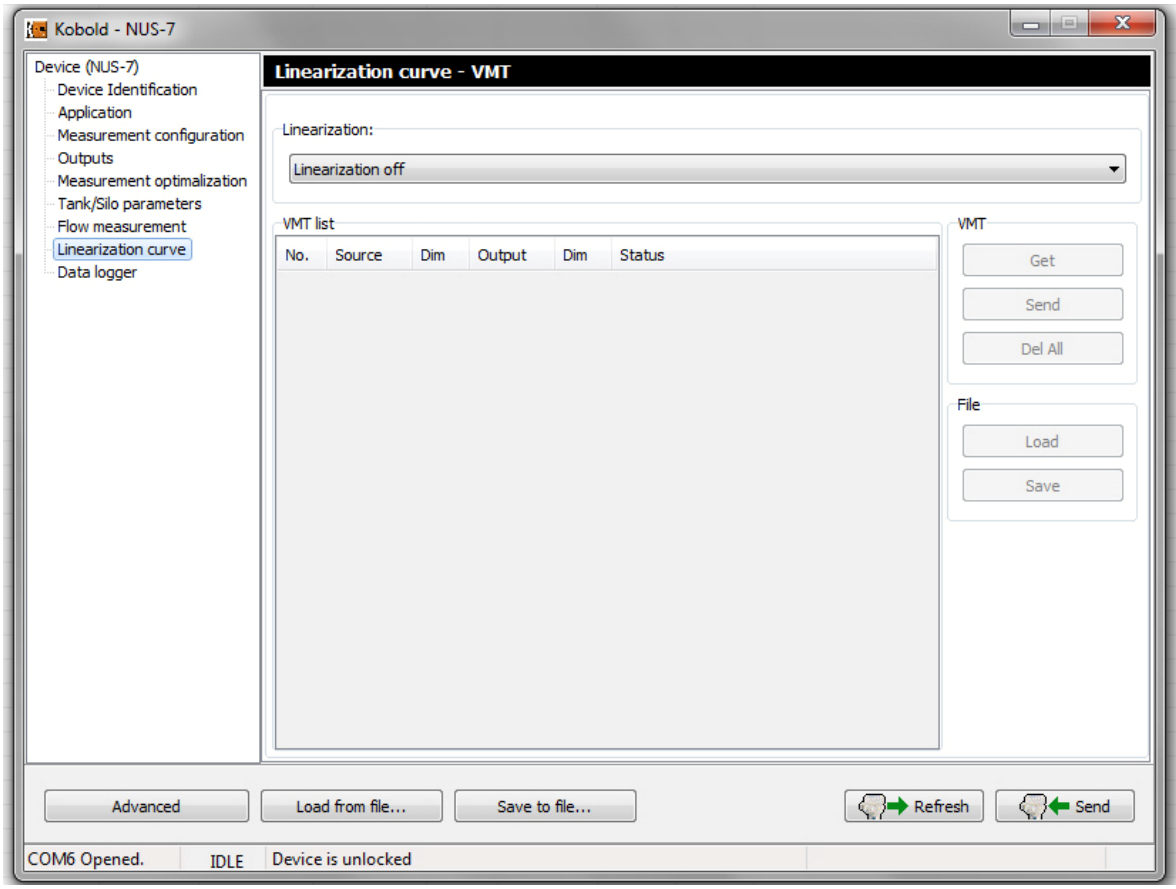

Klicken Sie auf die Schaltfläche **Advanced** in der linken unteren Ecke, um zu weiteren Geräteeinstellungen zu gelangen, die für das betreffende Gerät festgelegt wurden, z. B.:

Tag und Descriptor, Sensor info, Output und PV, Kalibrierung, Parameter, VMT, Special, Echo map.

**Diese erweiterten Funktionen dürfen nur von geschultem Personal auf eigenes Risiko geändert werden, da Änderungen an diesen Parametern schwerwiegende Auswirkungen auf die von den Messgeräten gesteuerten Prozesse haben können.** 

Durch Anklicken von **Advanced** erscheinen neue Menüpunkte, die die Konfiguration weiterer gerätespezifischer Funktionen ermöglichen:

Im Abschnitt **Adressing** kann die Adresse **Polling** (HART Short) ausgewählt werden. (Weitere Details sind in Kapitel 6.5 – Erkennung – beschrieben)

Abschnitt **TAG AND DESCRIPTOR**: Der Tag, der Deskriptor und das Datum können ausgelesen und geändert werden. Klicken Sie auf die Schaltfläche **WRITE**, um die Änderungen zu übernehmen.

Abschnitt **Message**: Hier kann eine vorgangsbezogene Meldung eingestellt werden.

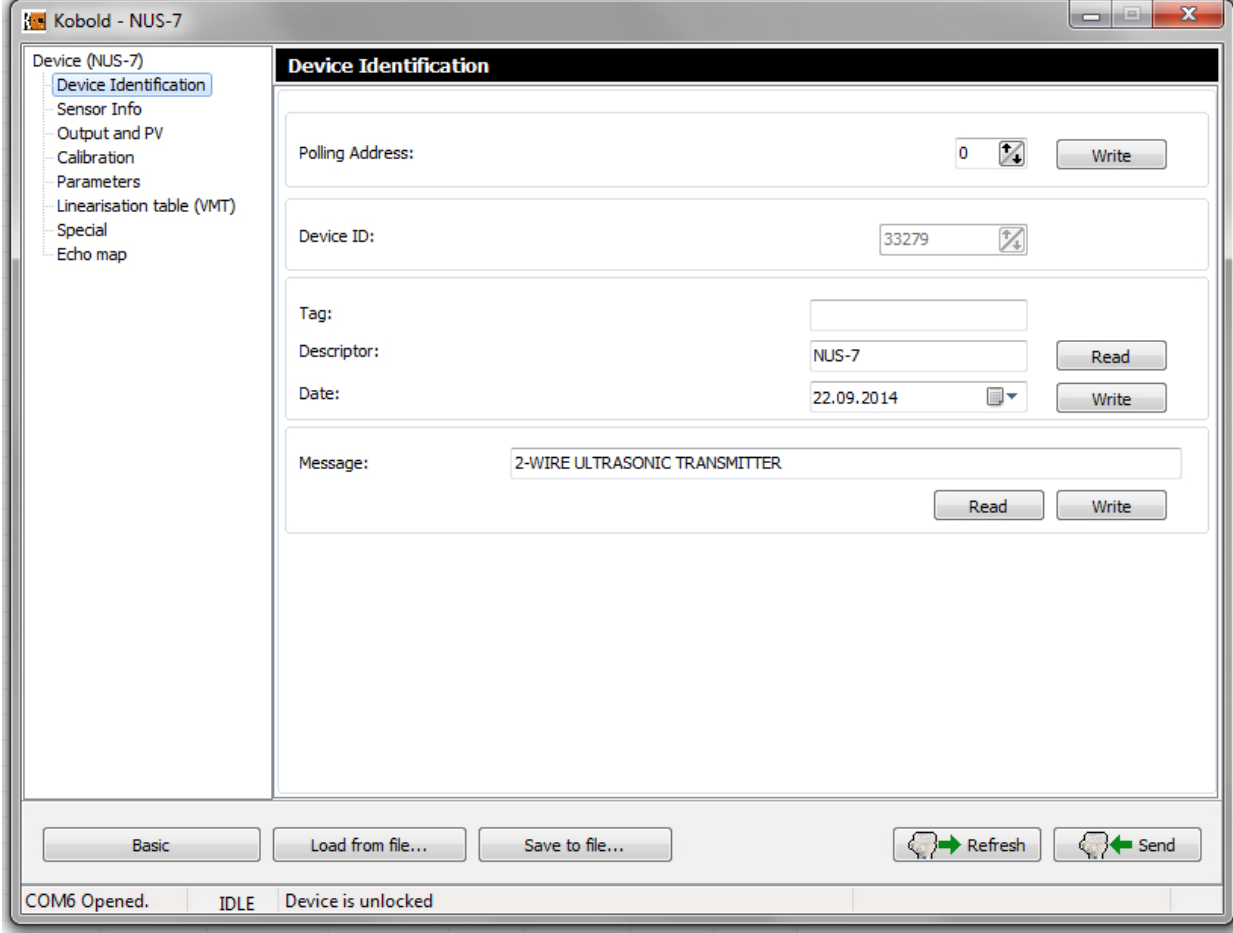

Im Menü **Parameter** sind alle vom Benutzer programmierbaren Geräteparameter aufgelistet. Jeder Parameter kann ausgewählt und dann bearbeitet, vom Gerät abgerufen oder an das Gerät gesendet, aus einer Datei geladen und in einer Datei gespeichert werden.

Führen Sie den folgenden Schritt aus, um die Geräteparameter zu ändern:

- 1. Aktivieren Sie das Kontrollkästchen des ausgewählten Parameters 1.
- 2. Klicken Sie auf die Schaltfläche **Get** 2 , um den aktuellen Parameterwert abzufragen.
- 3. Die geänderten Parameter können durch Anklicken der Schaltfläche **Send** 7 übernommen und gespeichert werden, sofern der Vorgang nicht abgebrochen wird
- 4. Um alle Parameter in einer Parameterlistendatei zu speichern, klicken Sie auf die Schaltfläche **Save** 5

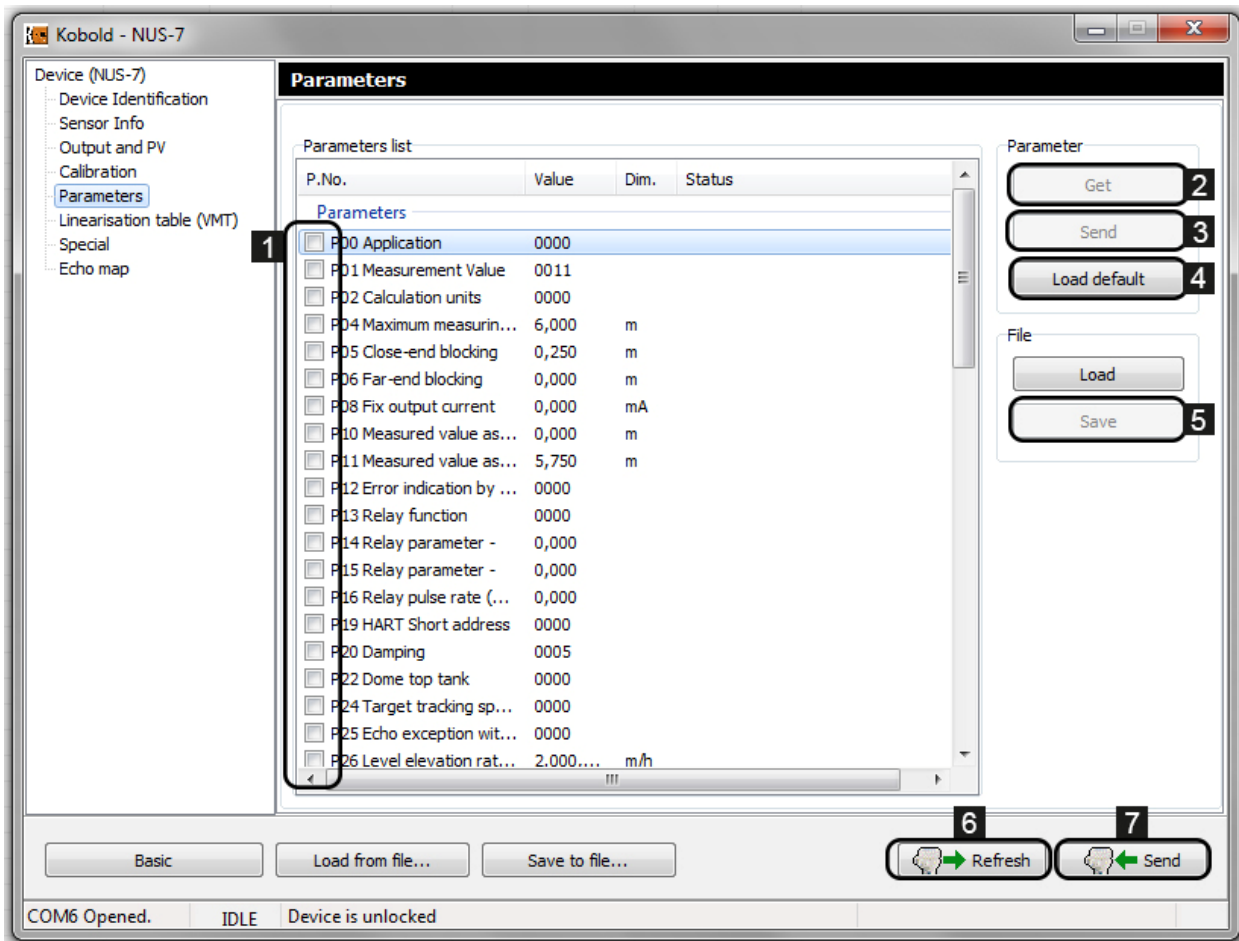

Um die werkseitigen Standardwerte zu laden, klicken Sie auf die Schaltfläche **Load Default** 4 . Daraufhin erscheint ein 'warning'- Fenster, in dem Sie das Laden der Standardwerte bestätigen oder abbrechen können.

Mit der Schaltfläche **Refresh** 6 *(Aktualisieren)* werden alle Parameter erneut vom Gerät abgefragt. Wenn eine Änderung vorgenommen wird, wird die Schaltfläche **Send** 7 aktiv und alle Änderungen können an das Gerät gesendet werden.

Wenn Sie einen beliebigen Parameter beim Einfügen der Zeile auswählen, öffnen Sie mit der rechten Maustaste das Popup-Menü für weitere Befehle: Alle auswählen, Alle abwählen, Invertieren auswählen, nur die Parameter auswählen, nur die Infoparameter auswählen, Parameter bearbeiten, Auf Standardwert setzen, Auf letzten Wert setzen.

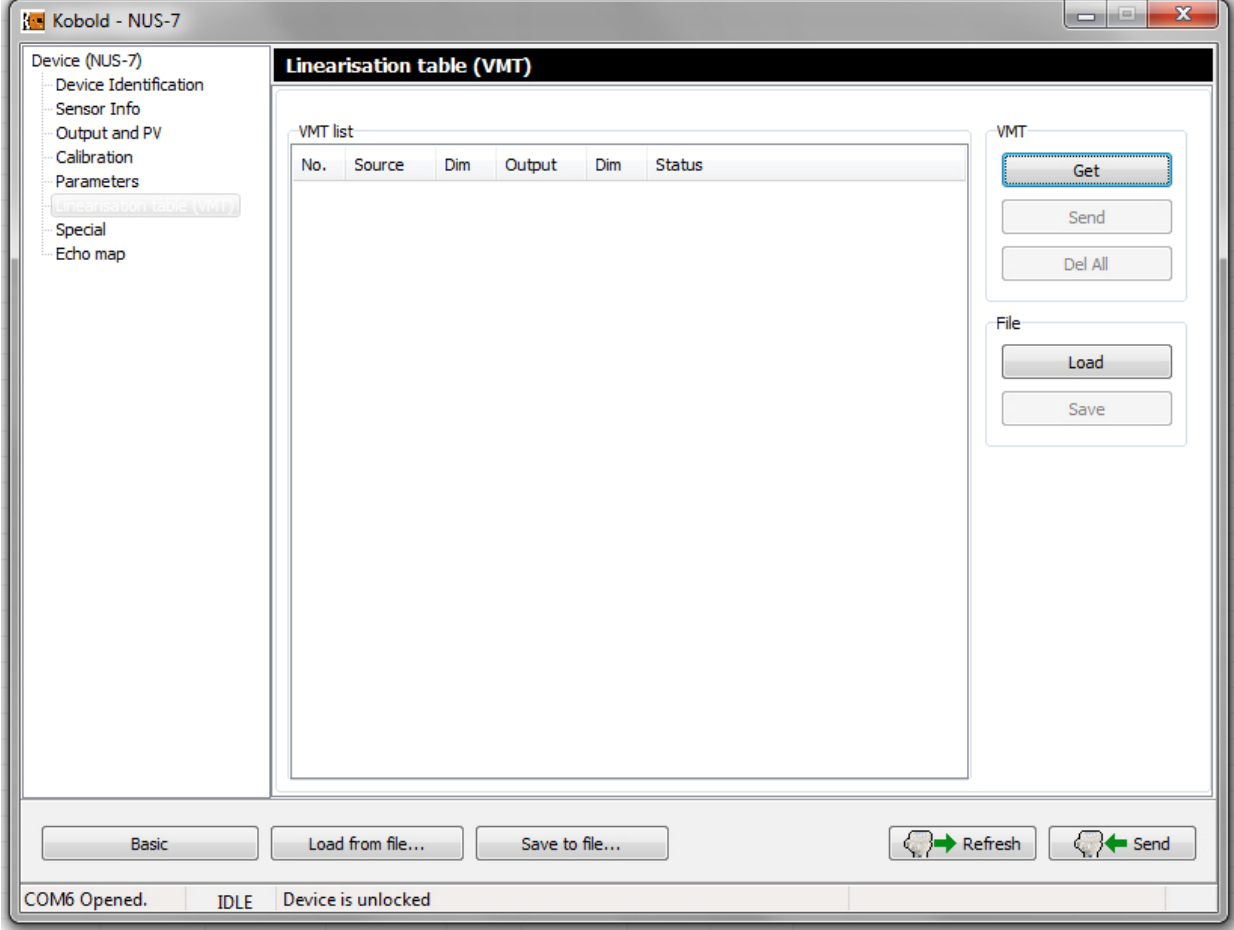

**VMT** (Weitere Details sind in Kapitel 7.4 beschrieben)

**Echo map** ist eine gerätespezifische Funktion *(für das berührungslose Prinzip).* Wenn Sie auf die Schaltfläche **Get** klicken, werden die folgenden Echodaten angezeigt: Listennummer der Echos, Entfernung, Amplitude in dB, Status. Durch Anklicken der Schaltfläche **Show Diagram** erscheint eine Echokarte, die den Ort des empfangenen Echos in der entfernten Achse anzeigt. Der Bildschirm kann vergrößert und verkleinert werden und mit der Bildlaufleiste am unteren Rand kann gescrollt werden.

#### **Achtung! Bitte beachten Sie, dass das Echodiagramm nicht die tatsächliche Echokarte zeigt, sondern nur eine visuelle Entsprechung zu den Daten in der Echotabelle darstellt!**

Wenn Sie das Kontrollkästchen 'Auto Refresh' unter der Schaltfläche Get ankreuzen und auf die Schaltfläche **Get** klicken, beginnt eine kontinuierliche zyklische Abfrage der Echokarte mit der gewählten Zykluszeit. Die zyklische Abfrage kann durch Anklicken von Cancel gestoppt werden oder stoppt automatisch, wenn Sie das Fenster Echo map verlassen oder das Fenster Device Settings zwischen zwei Zyklen schließen.

Beim Einfügen der Zeile des empfangenen Echos benutzen Sie die rechte Maustaste, um die Popup-Menüliste mit den folgenden Befehlen zu öffnen: Get, Auto refresh, Show Diagram, Save to file.

Durch Klicken auf die Schaltfläche **Save to file**... kann die Echo Map in einer Echo Map-Datei im csv-Format gespeichert werden.

Um das Menü Erweitert zu verlassen und zu den Grundeinstellungen zurückzukehren, klicken Sie auf die Schaltfläche **Basic**. Um zur Geräteliste zurückzukehren, schließen Sie einfach das Fenster (Alt+F4).

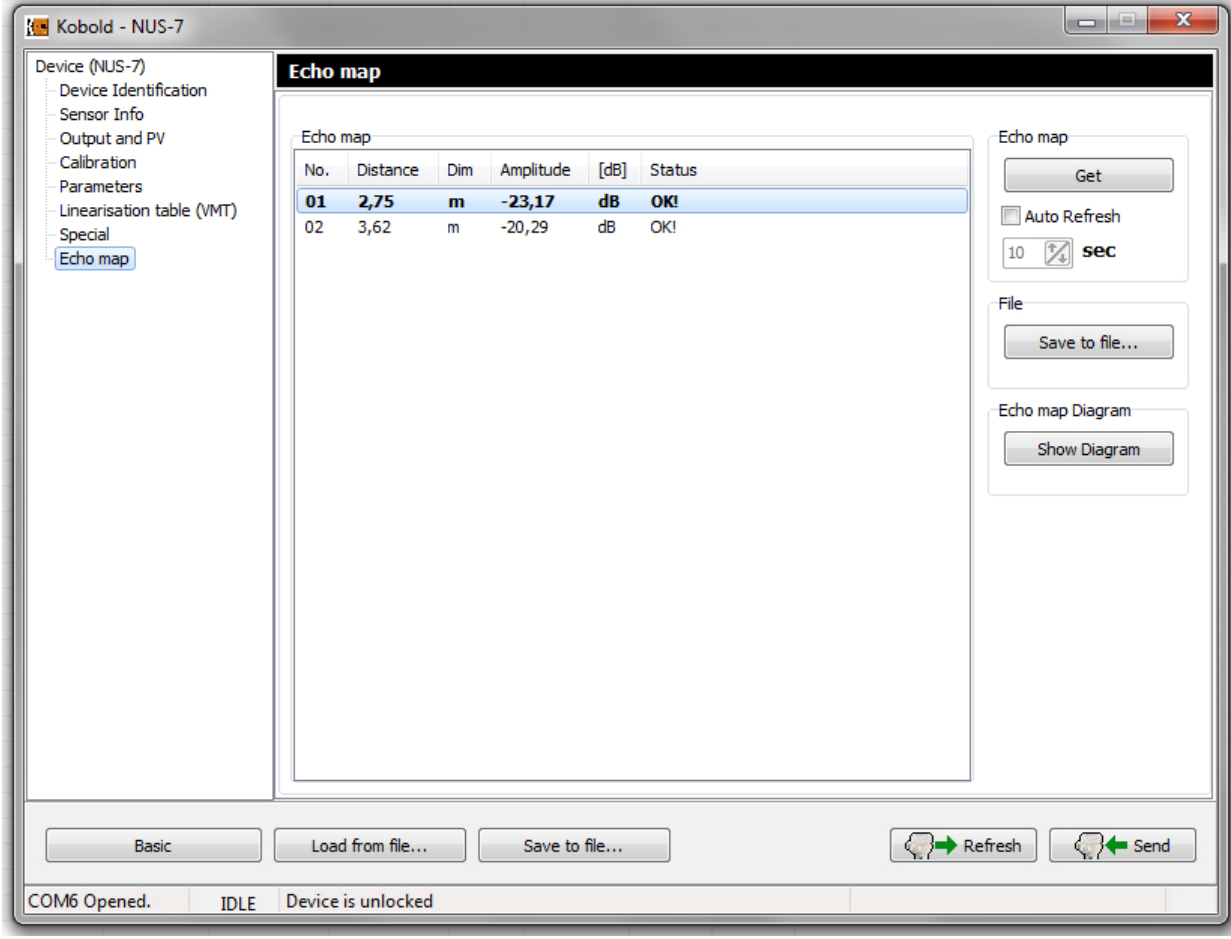

### **7. Das Popup-Menü**

#### **7.1 Elemente des Popup-Menüs**

Im Popup-Menü der rechten Maustaste stehen viele Befehle zur Verfügung, allerdings sind einige davon erst nach erfolgreicher Geräteerkennung verfügbar. Die Elemente des Popup-Menüs der rechten Maustaste sind die folgenden:

- Detect
- Stop detect
- Polling on/off
- Node settings
- Device settings
- Device calibration
- All measuring window on
- Close all measuring window
- Select invert
- Trend window on
- Trend window close
- All Trend window on
- Close all Trend window
- Show Device Status **Window**
- Log window On/Off

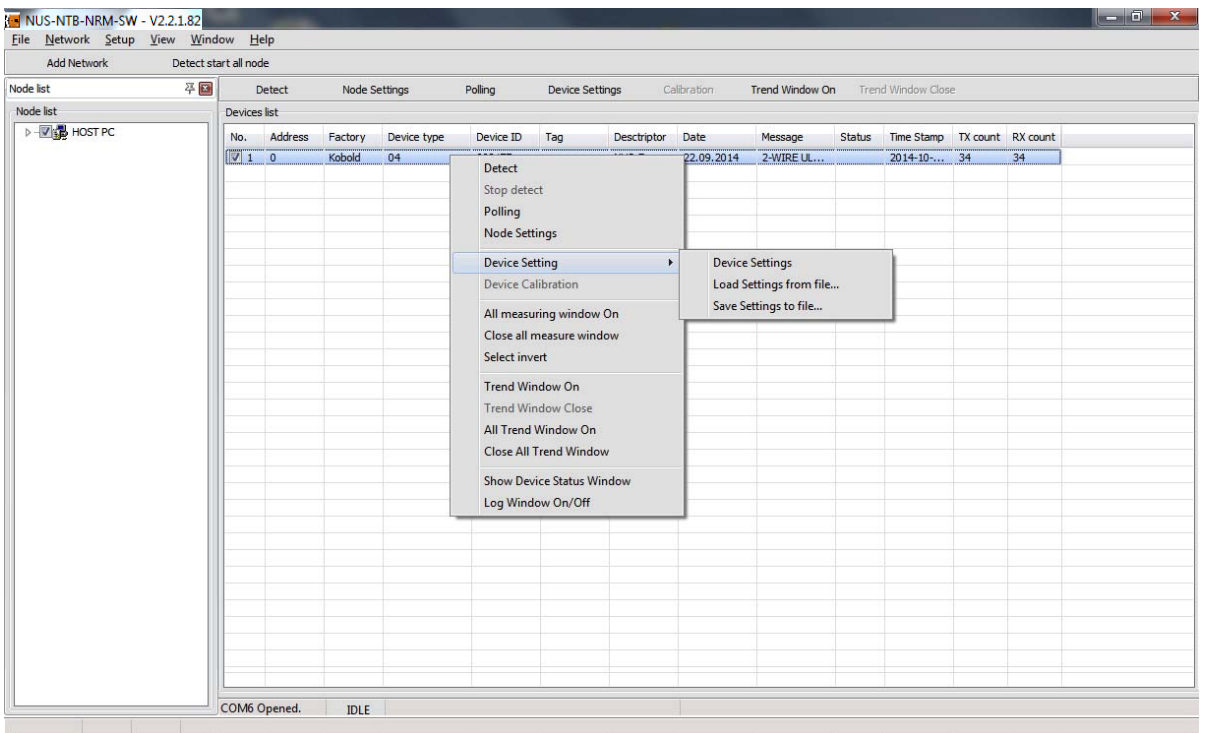

Die Befehle des Popup-Menüs wie Detect, Stop detect, Polling On/Off, und die Node-Einstellungen haben genau dieselbe Funktion wie die entsprechenden Schnellschaltflächen in der Menüleiste.

Der Befehl **All measuring window on** wählt alle erkannten Geräte in der Geräteliste aus, indem die Kontrollkästchen angekreuzt werden. Dann öffnet der Befehl **Polling** (oder die Schaltfläche) alle Messfenster und startet die Abfrage aller Messdaten.

Mit dem Befehl **All measuring window on** können Sie mehrere Messfenster mit einem Klick schließen.

#### **7.2 Trenddiagramm**

Wenn das Polling läuft, kann die Funktion Trenddiagramm geöffnet werden: Der ausgewählte Messwert wird mit der Checkbox markiert angezeigt.

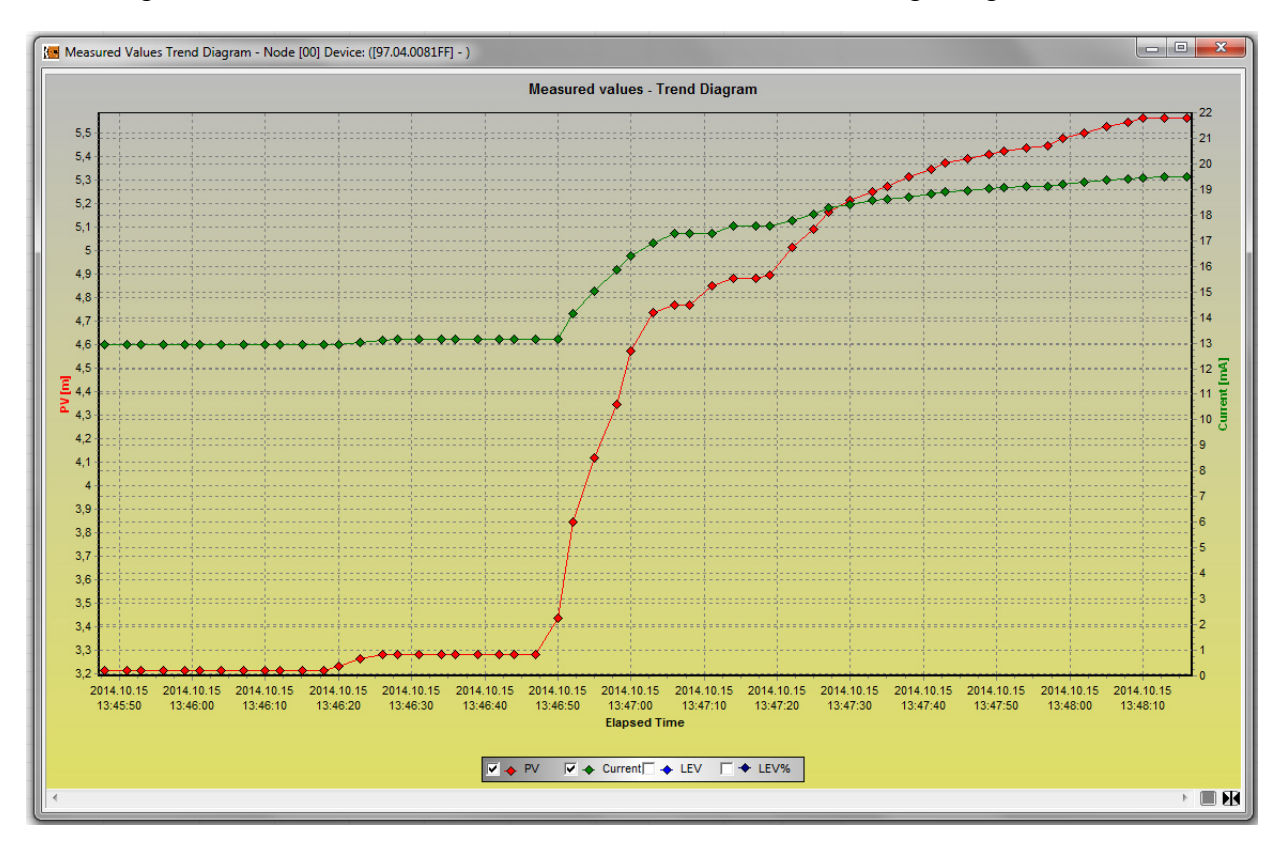

Im unteren Bereich kann der anzuzeigende Messwert ausgewählt werden: Primärwert, Aktueller Wert, Lev, Lev%. Die anzeigbaren Messwerte richten sich natürlich nach dem gewählten Gerät. Da die laufende Polling-Funktion für den Betrieb des Trenddiagramm erforderlich ist, beträgt das maximale Zeitintervall ebenfalls 3 Stunden.

Das Popup-Menü der rechten Maustaste bietet weitere Befehle zur Verwendung: Recording, Save Trend, Clear Diagram, Zoom, Panels, Archive Settings, Series, Diagram Settings. Das Dropdown-Popup-Menü hat viele Elemente mit mehreren Untermenüs.

Im Dropdown-Menü **Recording** können die Befehle Start und Stop ausgewählt werden. Sowohl die Start- als auch die Stop-Funktion sind über die Tastaturschnelltasten F6 / F7 verfügbar.

Wenn Sie auf die Schaltfläche **Start** klicken, erscheint ein neues Fenster mit den Einstellungen zum Speichern der Datei.

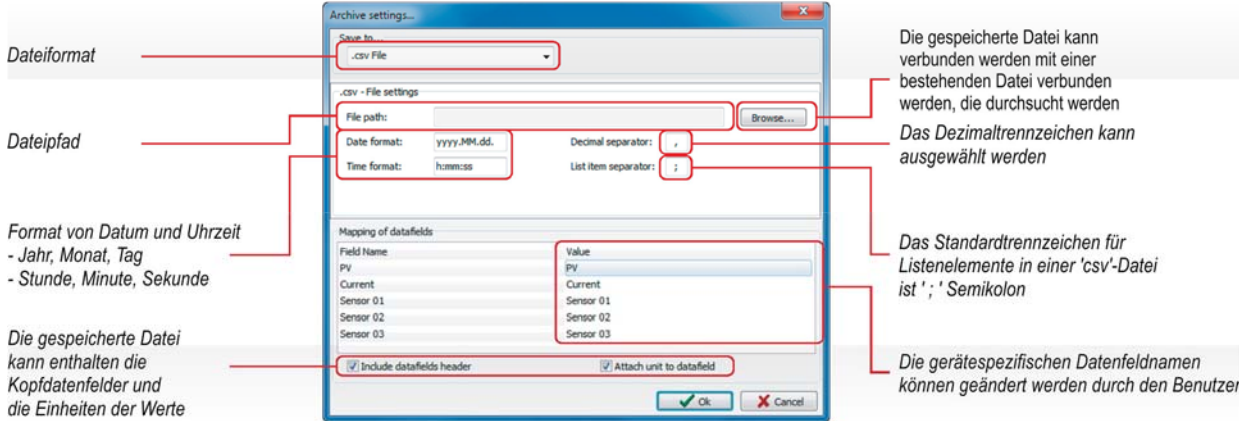

Im Fenster Archive-Einstellungen können der Dateityp, der Ordnerpfad, das Datums- und Zeitformat sowie die Kopfzeilenoptionen eingestellt werden. Wenn Sie auf den Befehl **Stop** klicken, wird das Speichern in eine Datei gestoppt. Wenn Sie die Speicherung fortsetzen möchten, klicken Sie erneut auf den Befehl **Start**, um die Speicherung in der zuvor ausgewählten Datei fortzusetzen. Wenn Sie eine neue Datei zum Speichern verwenden möchten, wählen Sie über das Popup-Menü der rechten Maustaste das Menü **Archive Settings** und klicken Sie dann auf den Befehl **Settings**, um das oben beschriebene Fenster **Archive Settings** zu öffnen. Nachdem Sie die erforderlichen Einstellungen vorgenommen haben, klicken Sie auf die Schaltfläche **OK**, um die Speicherung in der neuen Datei zu starten.

Wenn die Header-Funktion "Attached unit to data field" markiert ist, werden die Daten in derselben ausgewählten Datei gespeichert. Wenn nicht, erhalten Sie ein Fehler-Popup!

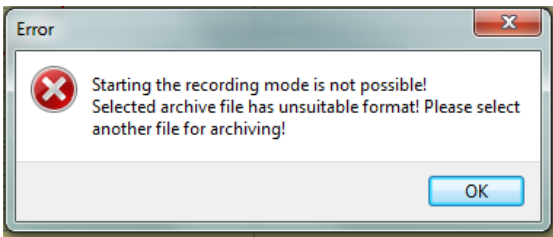

Der Befehl **Save Trend** (oder die Schaltfläche in der rechten Leiste) öffnet das oben beschriebene Fenster Archive Settings, wenn der Speicherpfad nicht vorher festgelegt wurde. Der Befehl **Save Trend** wird vom ersten Moment an, gezählt (wenn das Polling gestartet wurde) und dauert nur bis zum Moment des Anklickens des Befehls Save Trend oder der Schaltfläche OK im Fenster Archive Settings.

Klicken Sie auf den Befehl **Clear diagram**, um das zuvor erstellte Trenddiagramm zu löschen. Diese Funktion hat keine Auswirkungen auf die gespeicherten Trenddiagrammdateien.

Im Menü **Zoom** gibt es viele Möglichkeiten, das Diagramm individuell zu gestalten: **Zoom+, Zoom-, Reset Zoom.**

Das Menü Panel hat mehrere Dropdown-Menüs: Left Panel, Right Panel, Bottom Panel, Buttons Panel, All Panels On/Off. Alle Menüpunkte haben weitere Untermenüs, die weitere Einstellmöglichkeiten bieten.

Der **Left Panel**, eine Symbolleiste auf der linken Seite, enthält die Messwerte und den Geräteinformationsbildschirm des Abfragefensters. Der Left Panel kann über das Rechtsklick-Popup-Menü angepasst werden, indem die Optionen 'Show Measured Value' und 'Show Device Info' ein- oder ausgeschaltet werden.

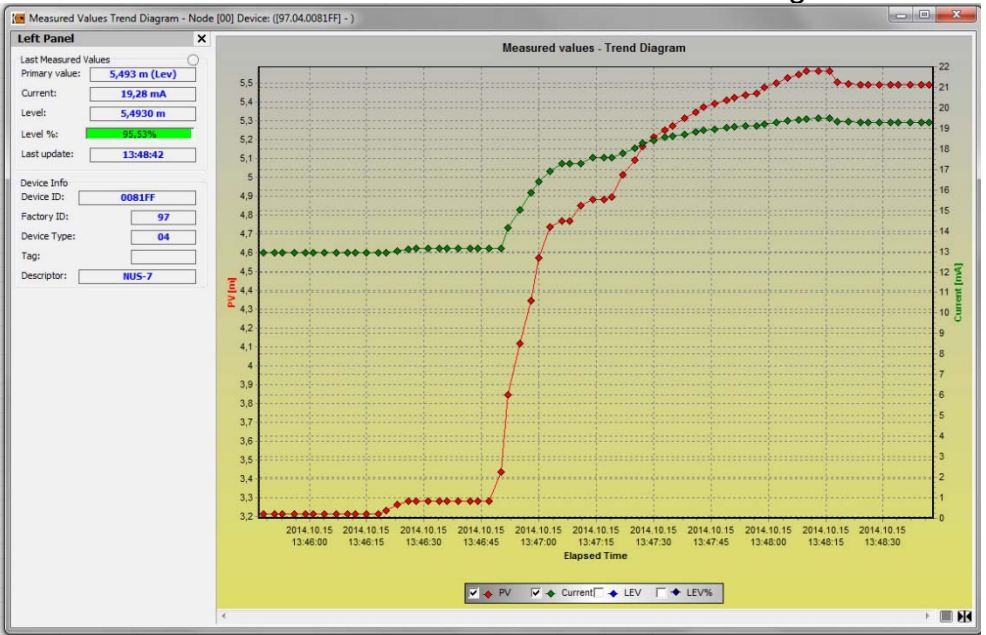

Das **Right Panel** ist ebenfalls eine Symbolleiste, aber auf der rechten Seite, die Archive Info, Archive Settings und Schnellschaltflächen für das Aufnahmemenü enthält.

Das Right Panel kann über das Rechtsklick-Popup-Menü angepasst werden, indem die Optionen 'Show Archive Info' und 'Show Archive Settings' ein- oder ausgeschaltet werden.

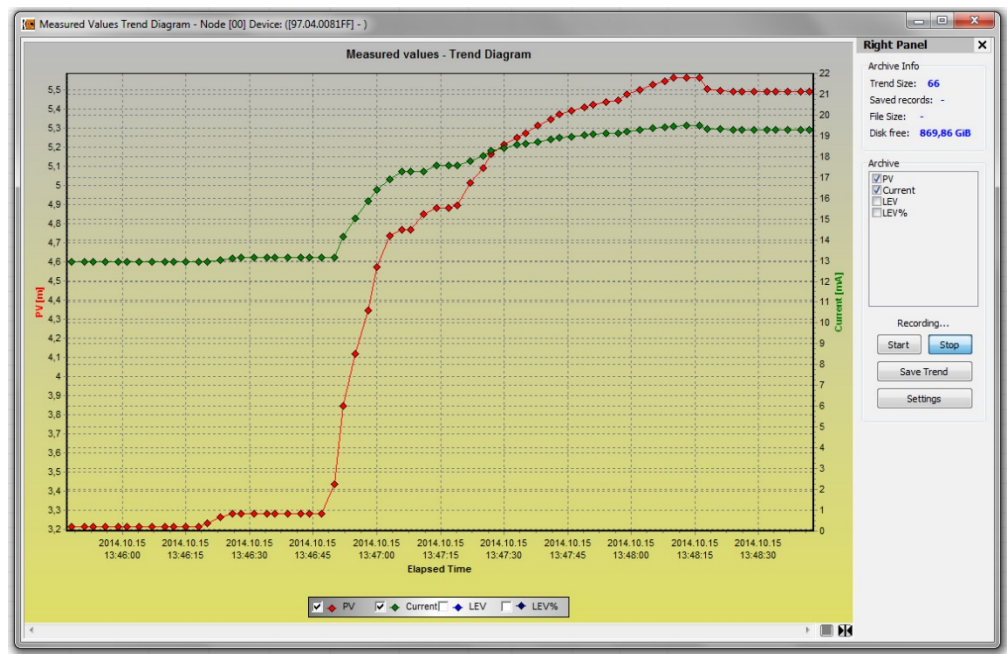

In den Archive Settings können die Messwerte ausgewählt werden, die in einer Datei gespeichert werden sollen. Durch Anklicken von Start oder Save Trend wird die Speicherung entsprechend der oben beschriebenen Vorgehensweise durchgeführt. Die Schaltfläche Settings öffnet das Fenster Archive Settings.

Im Menü **Panels → Bottom Panel** gibt es den Befehl **Show Bottoms Panel,** der eine Browse-Symbolleiste unter dem Diagramm aktiviert.

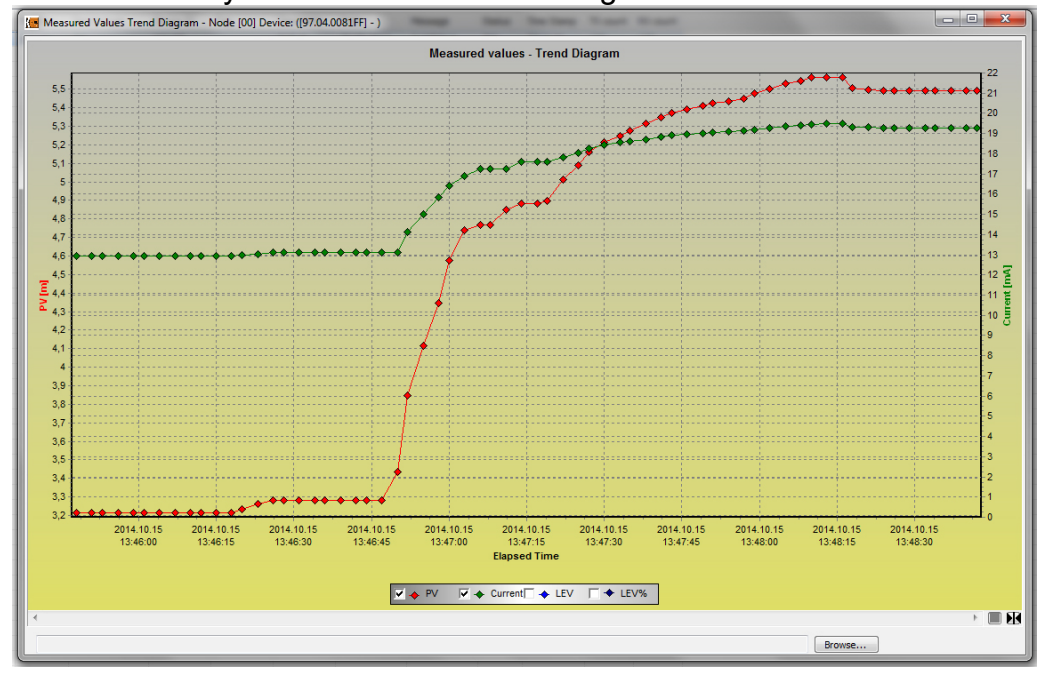

Wenn der Speicherpfad bereits ausgewählt wurde, wird er hier angezeigt

Im Menü **Panel → Button Panel** gibt es den Befehl **Show Buttons Panel,** der die Schnellschaltflächen unter dem Diagramm aktiviert:

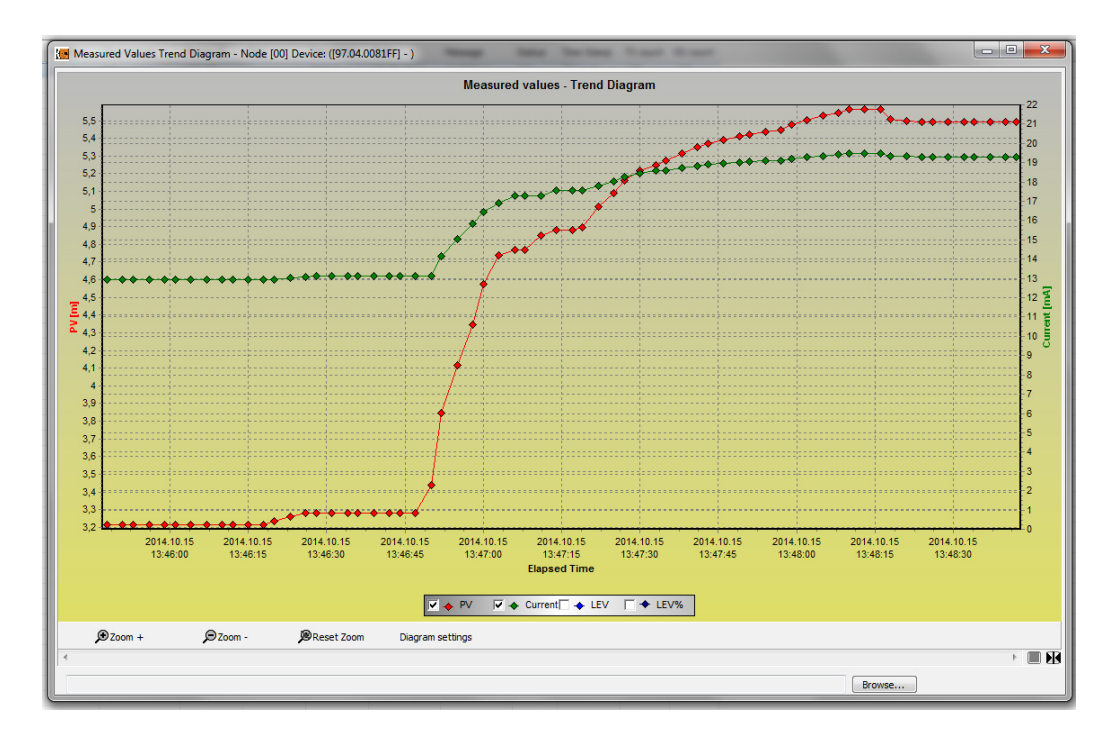

Die erschienenen Schnellwahltasten: Zoom+, Zoom-, Reset Zoom, Diagram settings

Mit dem Befehl **All Panels On/Off** können alle zusätzlichen Panels des Trend Diagramm mit nur einem Klick geöffnet oder geschlossen werden.

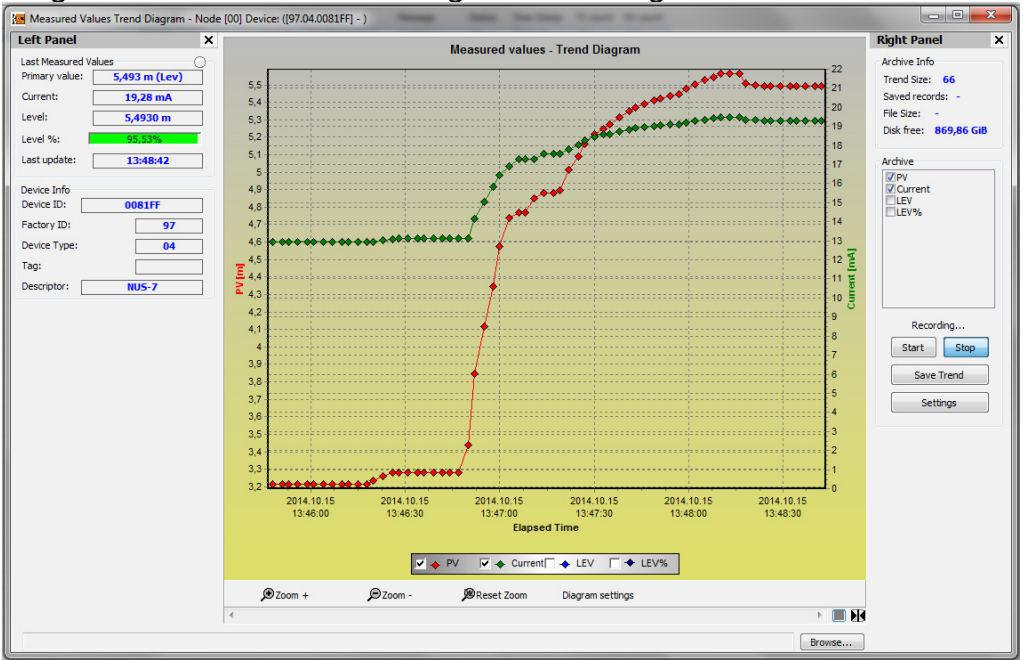

#### **7.3 Status**

Durch Anklicken des Befehls **Show Device Status Window** im Popup-Menü der rechten Maustaste wird ein Fenster mit Status- und Fehlerinformationen angezeigt. Dieses Informationsfenster ist schreibgeschützt und der aktuelle Status kann durch Klicken auf die Schaltfläche **Refresh** am unteren Rand abgefragt werden. Wenn eine Datenübertragung (Lesen oder Schreiben) stattfindet, werden die Statusinformationen automatisch aktualisiert und die Schaltfläche Refresh wird inaktiv.

Im Status-Fenster werden gerätespezifische Informationen angezeigt, wie z.B.: Berechnungsmodus, Relaisbetrieb, Werkseinstellungen, Simulation, Usw. Fehlermeldungen werden im Error-Fenster angezeigt.

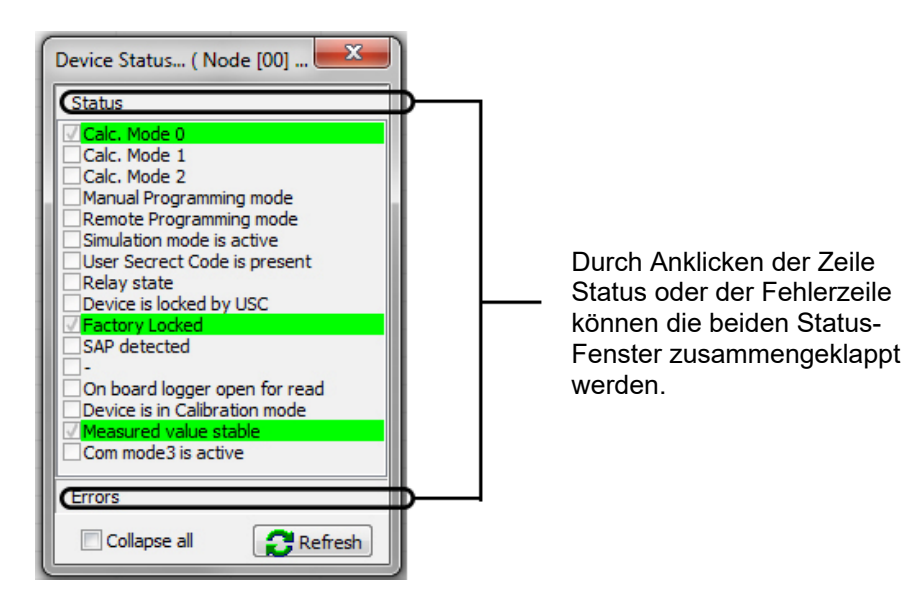

#### **7.4 Linearisierung (VMT - Volume Mass Table)**

Im Menüpunkt **Linearization Curve** der **Device Settings** (siehe Kapitel 5.6.) kann die Linearisierung ein- oder ausgeschaltet werden.

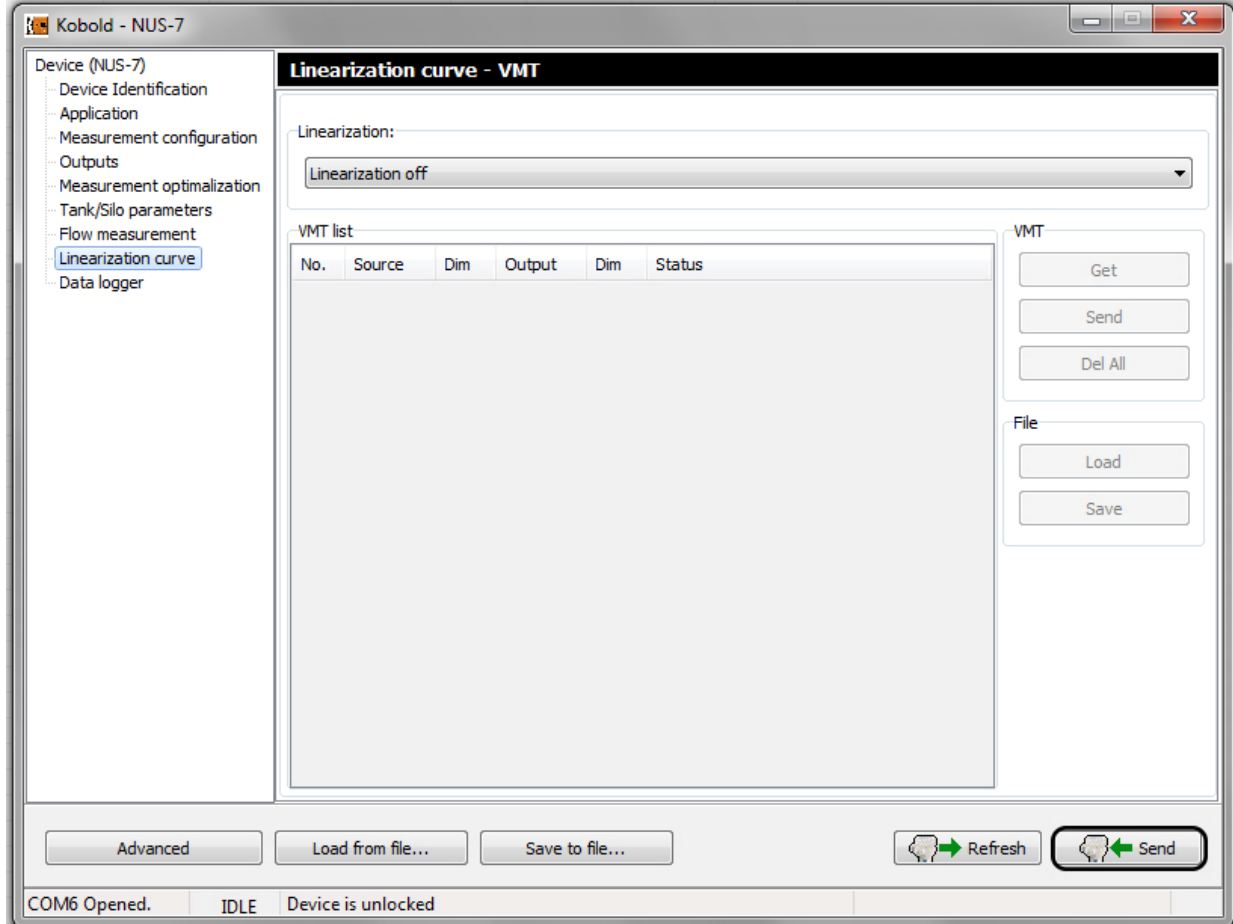

Die gewünschte Einstellung kann mit der Taste **Send** vorgenommen werden.

Den Messwerten können mit Hilfe der Linearisierung die Füllstands-, Volumenoder Durchflusswerte zugeordnet werden. Dies kann bei (Füllstand-Füllstand-Zuordnung für) unterschiedliche Schallgeschwindigkeit (verschiedene gasförmige Medien als die Luft) oder liegendem zylindrischen Behälter (Füllstand-Volumen-Zuordnung) von Vorteil sein.

Die Punktepaare der Linearisierungstabelle bilden eine max. 2×99 Matrix, die in 5 Spalten mit getrennten Spalten für die Dimensionen der Quell- und Ausgangswerte dargestellt wird. Die Spalte Source enthält die Messwerte und die Spalte Output die kalibrierten oder berechneten Werte.

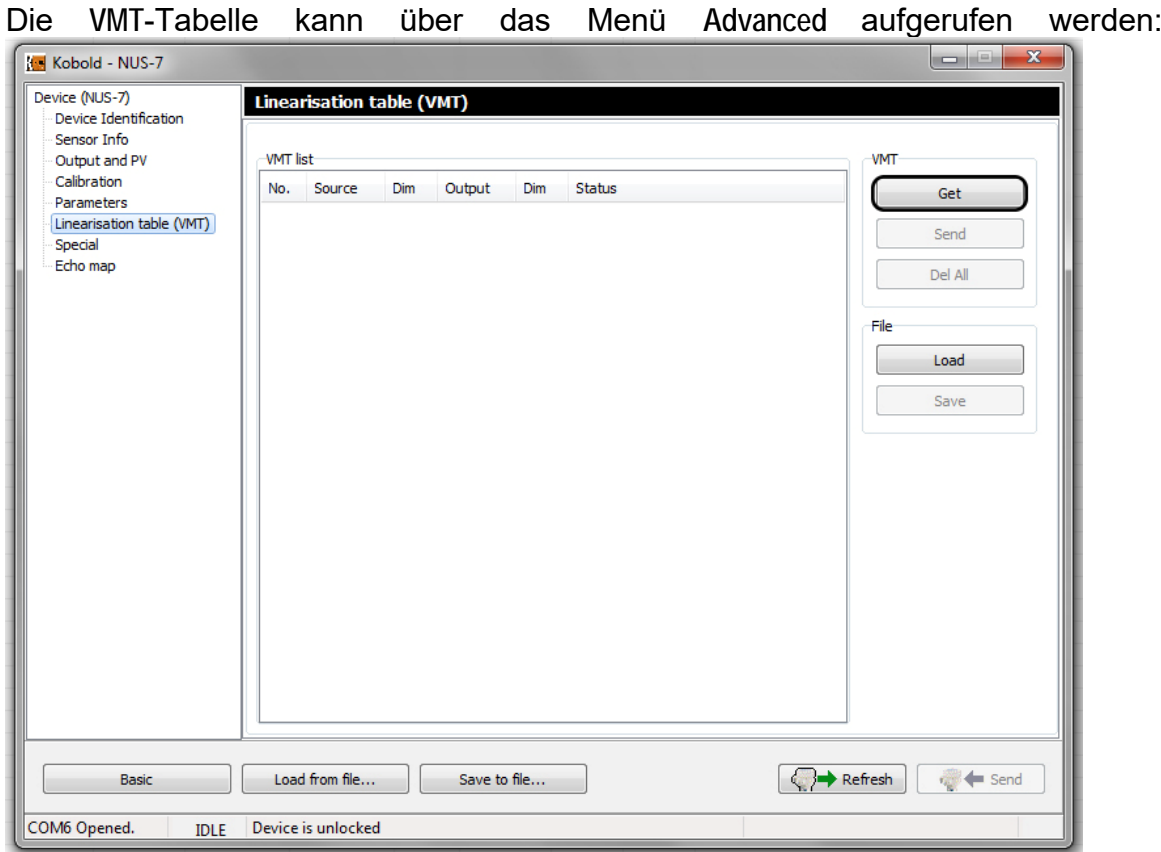

Klicken Sie auf die Schaltfläche **Get**, um die Daten der Linearisierungstabelle aus dem Gerät auszulesen:

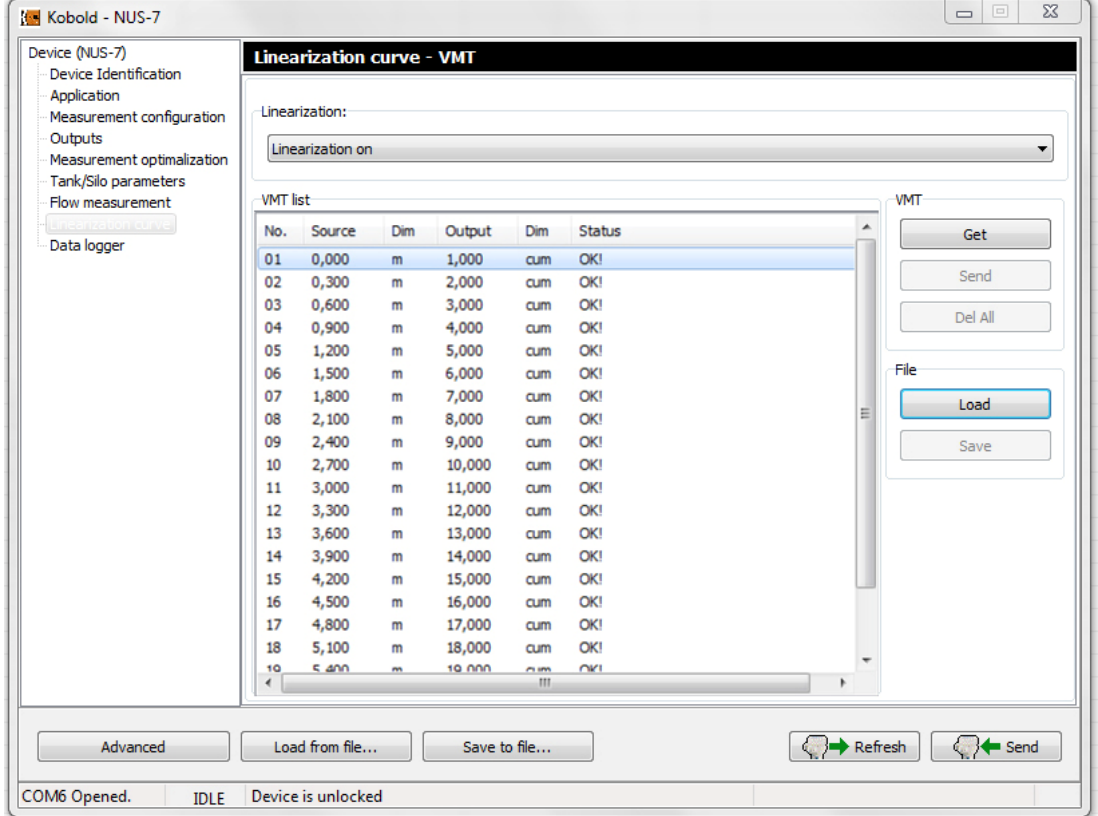

Das Popup-Menü der rechten Maustaste bietet die folgenden Optionen:

- **•** Fdit item
- Add new item.
- $\bullet$  Insert new item,
- Delete the contents.
- Delete item.
- Select all,
- Deselect all.
- Select invert.
- Delete the contents of the all items,
- Delete "Empty" items,
- Renumbering.
- Get VMT items from the device,
- Send VMT items to the device,
- Delete all VMT items from the device,
- Load VMT list items from file,
- Save VMT list items to file.

Der Befehl **Edit item** öffnet ein neues Fenster zum Bearbeiten eines VMT-Wertepaars durch Eingabe der Quelle und des Ausgabewerts.

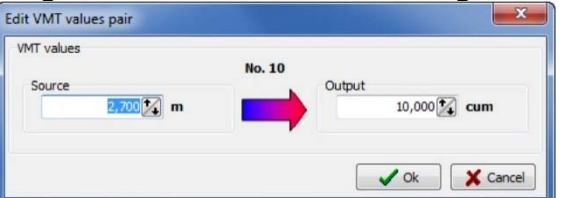

Wenn die Linearisierungstabelle nicht voll ist und freier Speicherplatz vorhanden ist, sind die Befehle **Add new item** und Insert new item im Popup-Menü der rechten Maustaste aktiv.

Klicken Sie auf den Befehl **Delete the contents of the selected items**, um den Inhalt mehrerer ausgewählter VMT- Positionen zu löschen:

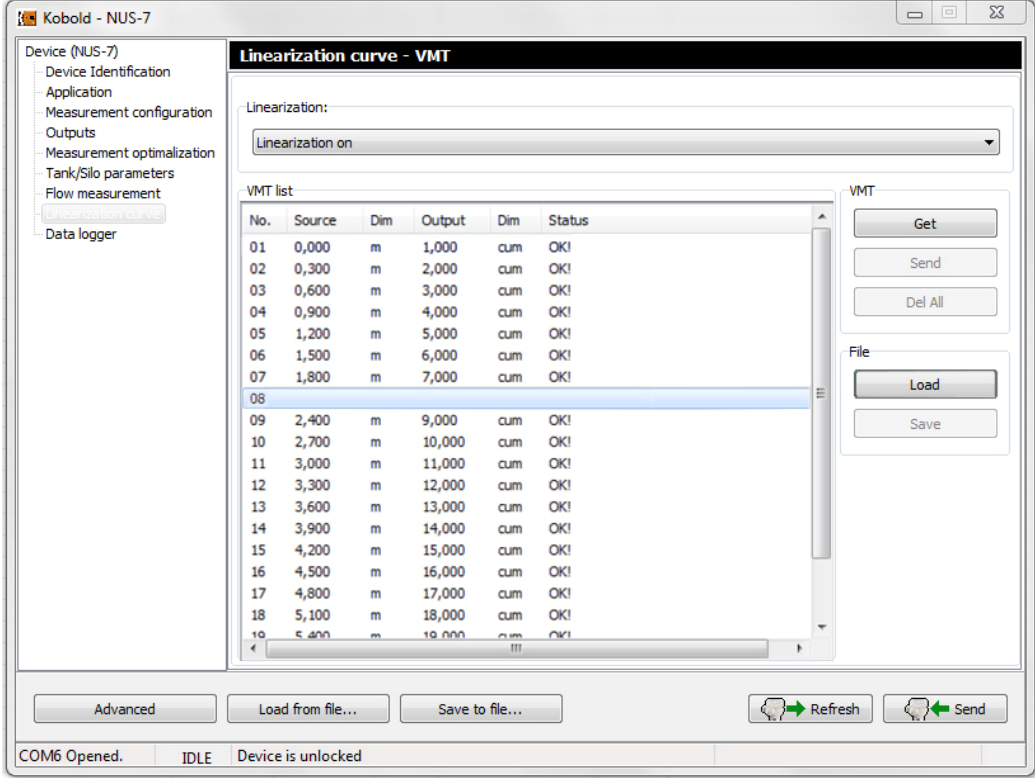

Klicken Sie auf den Befehl Get VMT items from the device um den Inhalt der Linearisierungstabelle abzufragen

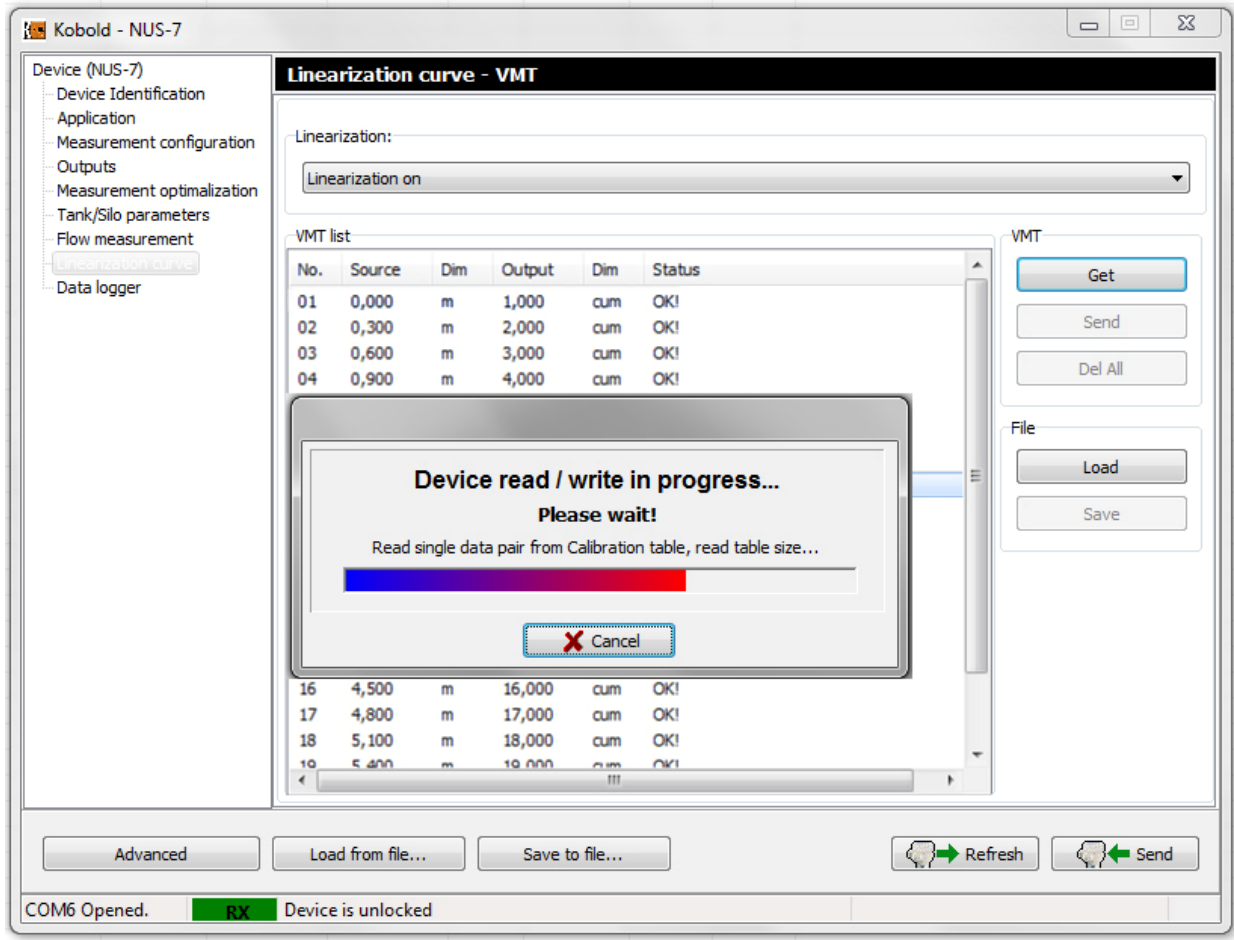

Klicken Sie auf den Befehl **Delete Item(S**) um die ausgewählten VMT-Elemente vollständig zu löschen.

Klicken Sie auf den Befehl **Delete 'Empty' Items**, um die VMT-Elemente zu löschen, die keine Wertepaare enthalten. Klicken Sie auf den Befehl **Renumbering**, um die Listennummern der VMT-Elemente zu aktualisieren.

Mit dem Befehl **Send VMT items to the device.** werden die Linearisierungsdaten in das Gerät geladen. Wenn wir eine bestehende VMT-Listendatei haben, können wir sie durch Anklicken des Befehls **Load VMT list items from file** laden. Daraufhin erscheint ein neues Fenster, in dem die Datei durchsucht werden kann:

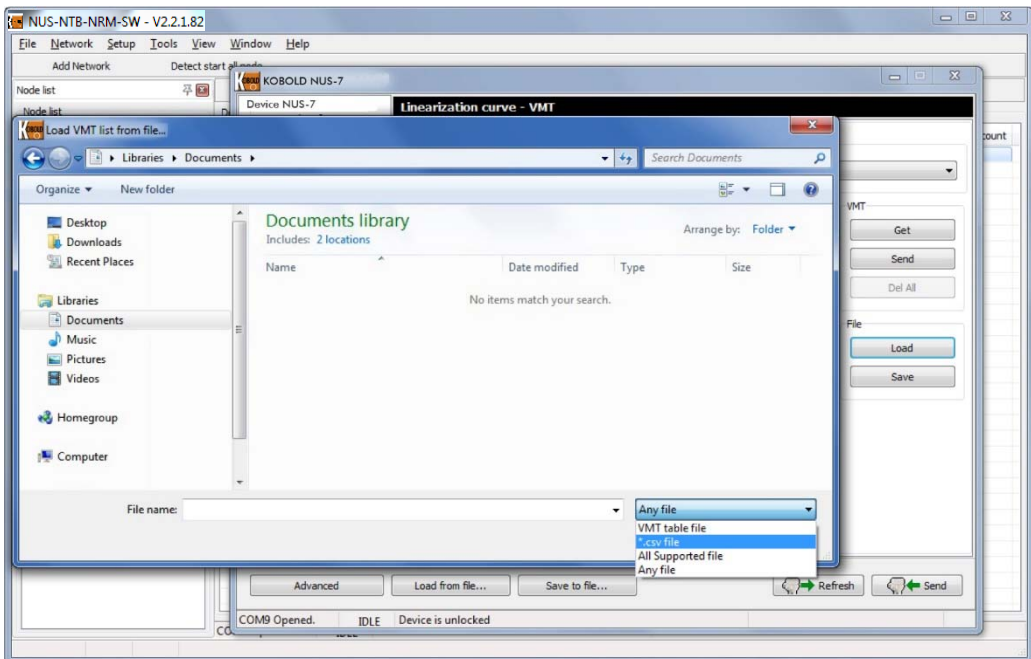

Die VMT-Liste kann in einer Datei gespeichert werden, indem Sie auf den Befehl **Save VMT List Items To File** klicken. Dann erscheint das oben beschriebene neue Fenster, in dem der Ordner gesucht werden kann, in dem die Datei mit dem eingegebenen Dateinamen gespeichert werden soll.

Es stehen mehrere Dateiformate zum Laden/Speichern zur Verfügung. Die VMT-Daten können im \*.csv-Dateiformat gespeichert werden, das mit Excel gelesen und geschrieben werden kann, wenn das Header-Format Standard ist.

### **8. Menü Werkzeuge**

Im Tools-Menü sind die Werkzeuge der Konfigurationssoftware integriert, die praktische Funktionen wie den Parameter File Editor & Viewer und den Record File Viewer bieten.

#### **8.1 Parameterdatei-Editor & -Viewer**

Der Parameter File Editor & Viewer ist ein zusätzliches Tool, das die Möglichkeit bietet, die Betriebsparameter eines nicht angeschlossenen Senders (im Offline-Modus) zu betrachten, zu bearbeiten und sogar zu editieren.

Die Bedienung dieses Tools ist sehr einfach und ähnelt der des Fensters Advanced Mode / Parameters.

Durch Anklicken des Menüpunkts Parameter File Editor & Viewer im Menü Tools erscheint das folgende Fenster:

Im unteren Teil befinden sich 3 Schaltflächen: 'Save To File....', 'Load From File...' und 'Apply', von denen standardmäßig nur die Schaltfläche 'Load From File...' aktiv ist.

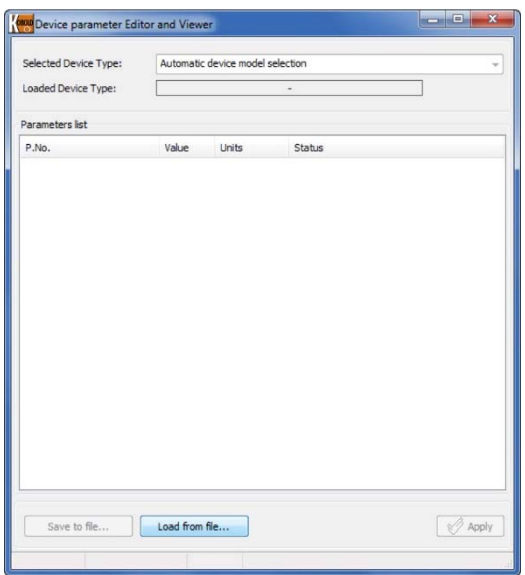

Durch Anklicken der Schaltfläche 'Load From File...' erscheint ein Browserfenster, in dem eine zuvor gespeicherte Parameterlistendatei durchsucht und durch Anklicken der Schaltfläche 'Open' geöffnet werden kann.

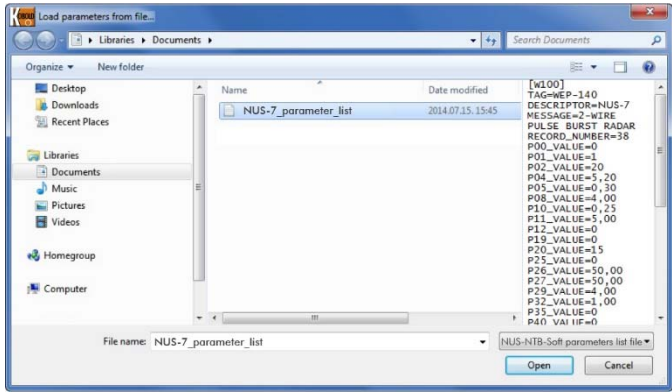

Die Software wertet die Parameterwerte während des Ladens automatisch aus und prüft, ob die Werte innerhalb des zulässigen Bereichs liegen und markiert die Elemente, die einen falschen Wert haben.

Nach dem erfolgreichen Laden werden die Parameter und die Werte in Tabellenform angezeigt:

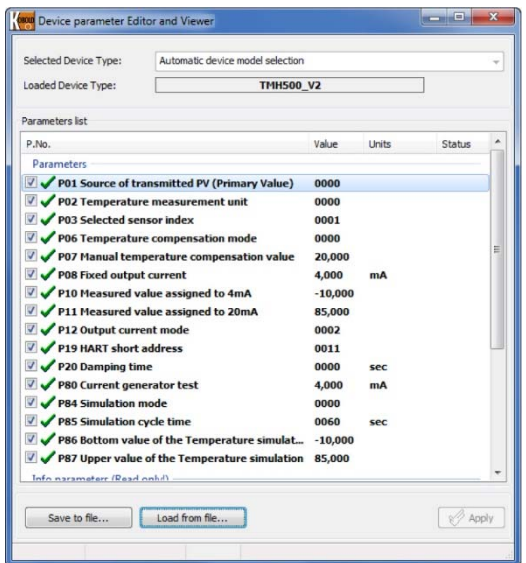

Auf der oberen Seite zeigt der 'Loaded Device Type' den Gerätetyp an, dessen Parameter aufgelistet sind, und der Rest des Fensters zeigt die Parameter und ihre Werte. Die erste Spalte der Tabelle (P.No.) enthält die Nummer und den Namen des Parameters, die zweite Spalte enthält die Parameterwerte, die dritte Spalte die möglichen Einheiten. Die ausgewählten Parameterwerte können durch Doppelklick oder Drücken der Taste 'Enter' oder über das Rechtsklick-Popup-Menü 'Edit Parameters' bearbeitet werden. Wenn der gewählte Parameter vom Benutzer geändert werden kann (oder es sich nicht um einen schreibgeschützten Parameter handelt), erscheint ein Edit-Fenster.

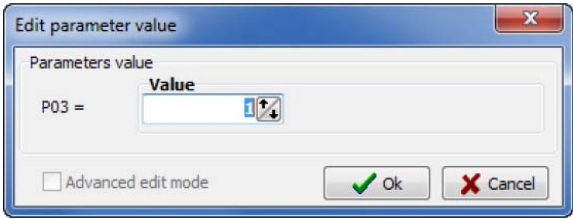

Dieses Fenster bietet die Möglichkeit, einen Parameterwert gemäß dem Benutzer- und Programmierhandbuch des jeweiligen Senders zu ändern. Klicken Sie auf die Schaltfläche 'OK', um den Wert zu ändern. Wenn Sie die Taste 'ESC' drücken oder auf die Schaltfläche 'Cancel' klicken, wird der Parameterwert nicht geändert.

Die geänderten Parameterwerte können gespeichert werden, indem die zuvor verwendete Parameterlistendatei überschrieben wird, oder es kann eine neue Datei erstellt werden, indem auf die Schaltfläche 'Save To File...' geklickt wird. Die zu speichernden Parameter können durch Ankreuzen des Kontrollkästchens ausgewählt werden.

#### **Hinweis! Es werden nur die ausgewählten (durch Ankreuzen der Checkbox) Parameter gespeichert!**

Durch Anklicken der Schaltfläche 'Save To File...' erscheint ein Browserfenster, in dem der Speicherpfad ausgewählt und der Dateiname eingegeben werden muss.

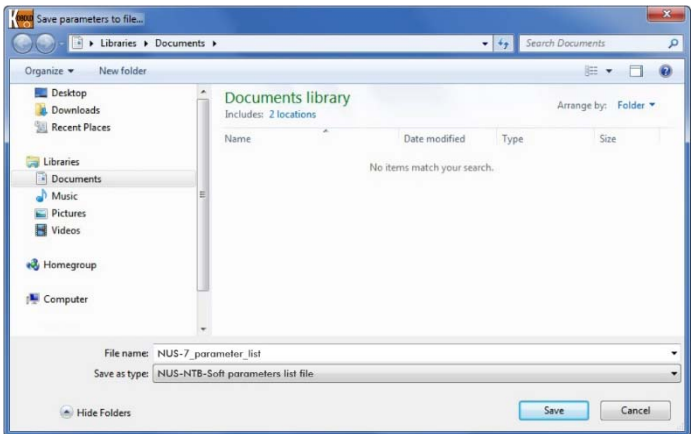

Nach Eingabe des Dateinamens und Anklicken der Schaltfläche 'Save' werden die ausgewählten Parameter in der Datei gespeichert. Durch Anklicken der Schaltfläche 'Cancel' oder Drücken der Taste 'ESC' können Sie zum Fenster Parameter File Editor & Viewer zurückkehren, ohne die Parameter in der Datei zu speichern.

Nach dem erfolgreichen Speichern in eine Datei erscheint ein Informationsfenster, in dem mitgeteilt wird, dass die Parameter erfolgreich gespeichert wurden, und in dem die Anzahl der gespeicherten Parameter angegeben wird.

Durch Klicken auf die Schaltfläche 'Ok' kehren Sie zum Fenster Parameter File Editor & Viewer zurück.

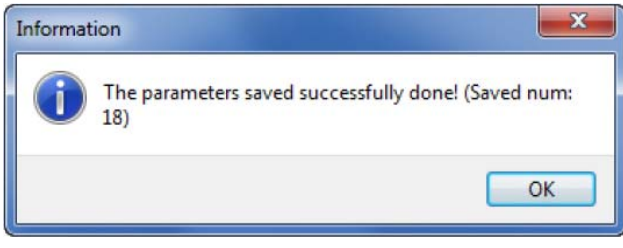

Um den Parameter File Editor & Viewer zu verlassen, schließen Sie einfach das Fenster (Alt+F4).

### **9. Entsorgung**

#### **Hinweis!**

- Umweltschäden durch von Medien kontaminierte Teile vermeiden
- Gerät und Verpackung umweltgerecht entsorgen
- Geltende nationale und internationale Entsorgungsvorschriften und Umweltbestimmungen einhalten.

#### **Batterien**

Schadstoffhaltige Batterien sind mit einem Zeichen, bestehend aus einer durchgestrichenen Mülltonne und dem chemischen Symbol (Cd, Hg, Li oder Pb) des für die Einstufung als schadstoffhaltig ausschlaggebenden Schwermetalls versehen:

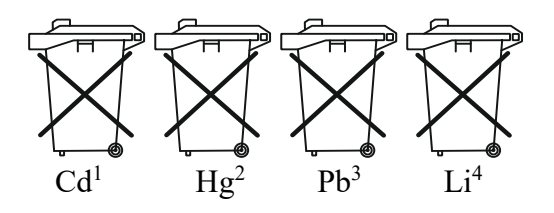

- 1. "Cd" steht für Cadmium.
- 2. "Hg" steht für Quecksilber.
- 3. "Pb" steht für Blei.
- 4. "Li" steht für Lithium

#### **Elektro- und Elektronikgeräte**

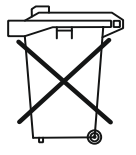